### **BAB V**

### **IMPLEMENTASI DAN PENGUJIAN SISTEM**

#### **5.1 HASIL IMPLEMENTASI**

Pada tahapan ini penulis mengimplementasikan hasil dari rancangan yang telah dibuat pada tahap sebelumnya. Implementasi yang dimaksud adalah proses menterjemahkan rancangan menjadi sebuah program aplikasi.

Adapun hasil implementasi dari halaman *output* tersebut adalah sebagai berikut :

1. Tampilan Halaman Beranda Guru

Tampilan halaman beranda guru pada Gambar 5.1 merupakan implementasi dari rancangan halaman beranda guru pada Gambar 4.26, sedangkan coding lengkap program terdapat pada lampiran.

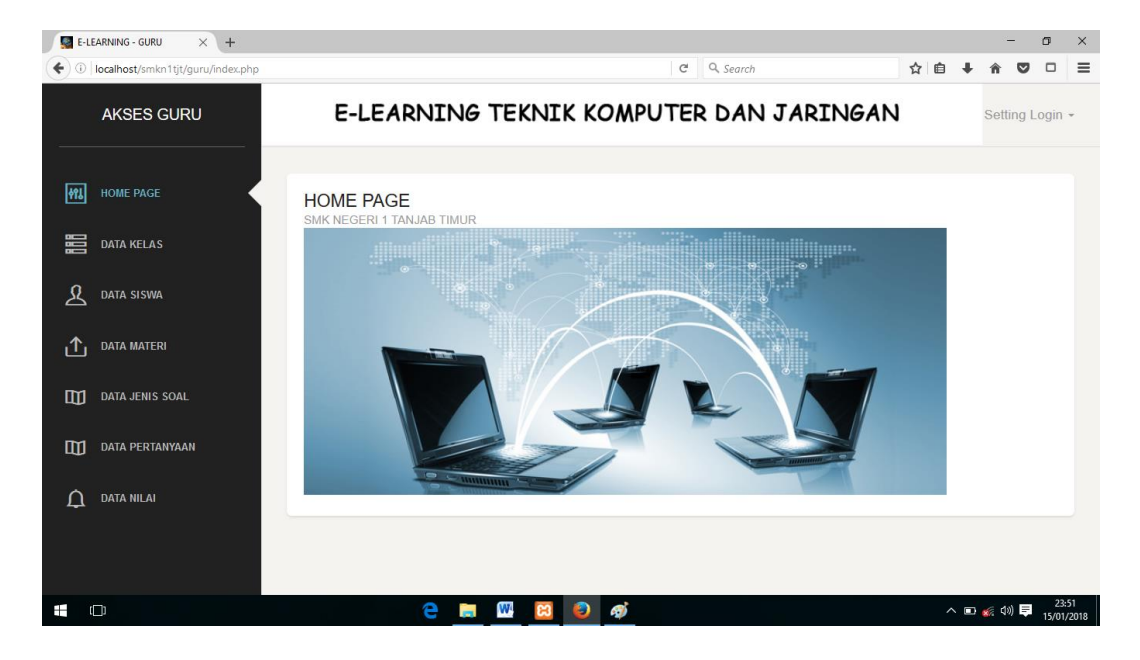

**Gambar 5.1 Tampilan Halaman Beranda Guru**

Gambar 5.1 merupakan tampilan halaman utama guru yang dapat digunakan guru untuk mengelola data kelas, data siswa, data materi, data jenis soal, data pertanyaan dan data nilai. Halaman beranda guru hanya dapat diakses oleh guru yang telah memiliki hak akses .

2. Tampilan Halaman Data Kelas

Tampilan Halaman pada Gambar 5.2 merupakan implementasi dari rancangan halaman data kelas pada Gambar 4.27, sedangkan coding lengkap program terdapat pada lampiran.

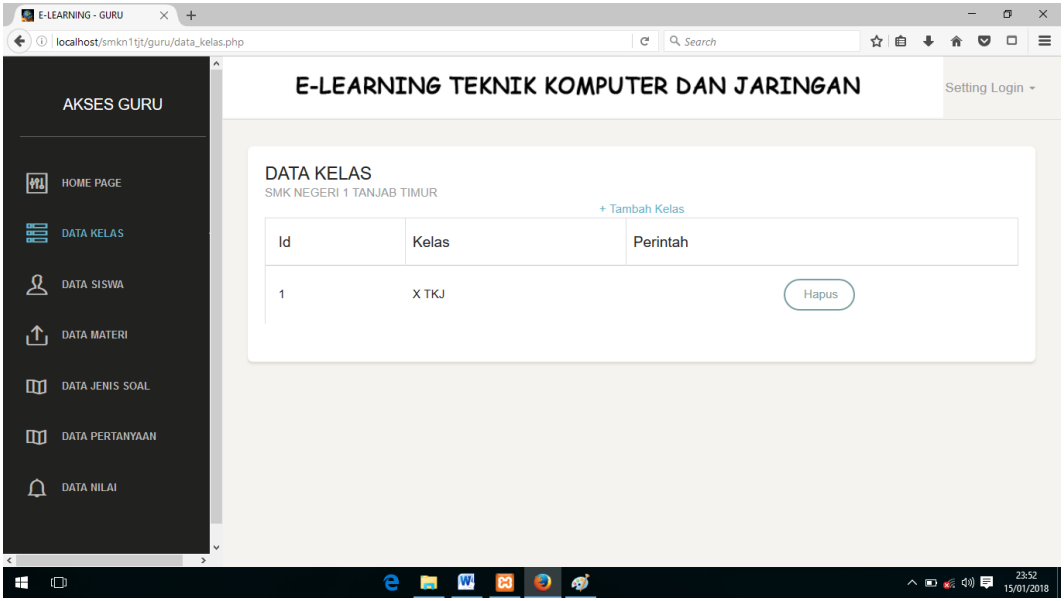

 **Gambar 5.2 Tampilan Halaman Data Kelas**

Gambar 5.2 merupakan tampilan dari Halaman beranda guru yang digunakan untuk menampilkan pada kelas yang terdapat pada database yang hanya dapat dilakukan oleh guru

3. Tampilan Halaman Data Siswa

Tampilan Halaman Data Siswa pada Gambar 5.3 merupakan implementasi dari rancangan data siswa pada gambar 4.28, sedangkan

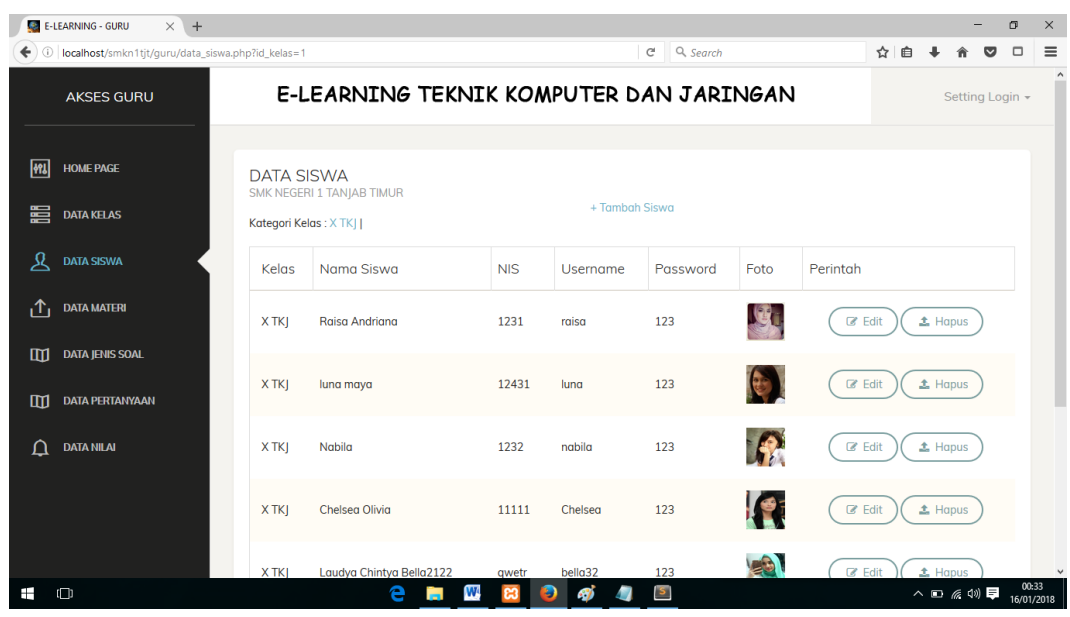

coding lengkap program terdapat pada lampiran.

 **Gambar 5.3 Tampilan Halaman Data Siswa**

Gambar 5.3 merupakan tampilan dari Halaman Data Siswa, yang digunakan untuk melihat, menghapus data mengedit dan menambah siswa pada database yang hanya dapat dilakukan oleh guru.

4. Tampilan Halaman Data Materi

Tampilan Halaman Data Materi pada Gambar 5.4 merupakan implementasi dari rancangan menu data materi pada Gambar 4.29, sedangkan coding lengkap program terdapat pada lampiran.

|              | $\times$ +<br>E-LEARNING - GURU                      |                                                                          |         |                                         |                 |          |                   | Ξ,        | $\sigma$            | $\times$            |
|--------------|------------------------------------------------------|--------------------------------------------------------------------------|---------|-----------------------------------------|-----------------|----------|-------------------|-----------|---------------------|---------------------|
| ←            | 1 localhost/smkn1tjt/quru/data_materi.php?id_kelas=1 |                                                                          |         | $\mathcal{C}$                           | Q Search        | ☆ 自      |                   |           | $\Box$<br>$\bullet$ | $\equiv$            |
|              | <b>AKSES GURU</b>                                    |                                                                          |         | E-LEARNING TEKNIK KOMPUTER DAN JARINGAN |                 |          |                   |           | Setting Login -     |                     |
| 网<br>嘼       | <b>HOME PAGE</b><br><b>DATA KELAS</b>                | <b>DATA MATERI</b><br>SMK NEGERI 1 TANJAB TIMUR<br>Kategori Kelas: X TKJ |         | + Tambah Materi                         |                 |          |                   |           |                     |                     |
| ደ            | <b>DATA SISWA</b>                                    | ID materi                                                                | kelas   | Nama materi                             | File materi     | Perintah |                   |           |                     |                     |
| ιΛ           | <b>DATA MATERI</b>                                   | 1                                                                        | XTK     | Modul jaringan                          | 05-WC-39-50.pdf |          | $\triangle$ Hapus |           |                     |                     |
| m            | <b>DATA JENIS SOAL</b>                               | 6                                                                        | X TKJ   | Modul Jaringan komputer                 | Proposal.pdf    |          | $\triangle$ Hapus |           |                     |                     |
| $\mathbf{m}$ | <b>DATA PERTANYAAN</b>                               |                                                                          |         |                                         |                 |          |                   |           |                     |                     |
| Δ            | <b>DATA NILAI</b>                                    |                                                                          |         |                                         |                 |          |                   |           |                     |                     |
| ⊞            | $\Box$                                               |                                                                          | е<br>r. | W.<br>Ð<br>$\mathbf{S}$<br>æ7           |                 |          |                   | ヘロ 系(1) 厚 |                     | 00:34<br>16/01/2018 |

 **Gambar 5.4 Tampilan Halaman Data Materi**

Gambar 5.4 merupakan tampilan dari Halaman Data Materi, yang digunakan untuk menambah dan menghapus materi pada database yang hanya dapat dilakukan oleh guru.

5. Tampilan Halaman Data Jenis Soal

Tampilan Halaman Data Jenis Soal pada Gambar 5.5 merupakan implementasi dari rancangan halaman data jenis soal pada Gambar 4.30, sedangkan coding lengkap program terdapat pada lampiran.

| $\times$ +<br>E-LEARNING - GURU                          |                                                     |       |                      |                 |                     |          |                                         |          |                                    | -               | $\sigma$            |
|----------------------------------------------------------|-----------------------------------------------------|-------|----------------------|-----------------|---------------------|----------|-----------------------------------------|----------|------------------------------------|-----------------|---------------------|
| 1 localhost/smkn1tjt/guru/data_jenis_soal.php?id_kelas=1 |                                                     |       |                      |                 | $\mathcal{C}^t$     | Q Search |                                         |          | ☆ 自                                | $\bullet$       | $\Box$              |
| <b>AKSES GURU</b>                                        |                                                     |       |                      |                 |                     |          | E-LEARNING TEKNIK KOMPUTER DAN JARINGAN |          |                                    | Setting Login - |                     |
| <b>HOME PAGE</b>                                         | <b>DATA JENIS SOAL</b><br>SMK NEGERI 1 TANJAB TIMUR |       |                      |                 |                     |          |                                         |          |                                    |                 |                     |
| <b>DATA KELAS</b>                                        | Kategori Kelas: X TK                                |       |                      |                 | + Tambah Jenis Soal |          |                                         |          |                                    |                 |                     |
| <b>DATA SISWA</b>                                        | ID lenis<br>Soal                                    | Kelas | lenis<br>Soal        | Keterangan Date |                     | Durasi   | <b>Status</b><br>Tampil                 | Perintah |                                    |                 |                     |
| <b>DATA MATERI</b>                                       |                                                     |       |                      |                 |                     |          |                                         |          |                                    |                 |                     |
| <b>DATA JENIS SOAL</b>                                   | 55                                                  | X TKI | latihan              | testes          | 13-01-2018          | 360      | $\mathbf{T}$                            |          | <b>Z</b> Edit<br>$\triangle$ Hapus |                 |                     |
| <b>DATA PERTANYAAN</b>                                   |                                                     |       |                      |                 |                     |          |                                         |          | <b></b> <i>■</i> Edit              |                 |                     |
| <b>DATA NILAI</b>                                        | 52                                                  | XTK   | jaringan             | LAN             | 02-01-2018 60       |          | Y                                       |          | $\triangle$ Hapus                  |                 |                     |
|                                                          |                                                     |       |                      |                 |                     |          |                                         |          |                                    |                 |                     |
| $\Box$                                                   |                                                     | е     | W.<br><b>College</b> | Ð<br>æ          | $\mathbf{S}$        |          |                                         |          |                                    | △ 妇 ‰ (1) 厚     | 07:58<br>16/01/2018 |

 **Gambar 5.5 Tampilan Halaman Data Jenis Soal**

Gambar 5.5 diatas merupakan tampilan dari halaman utama, yang dapat digunakan untuk menambah jenis soal, mengedit, dan menghapus jenis soal. Halaman data jenis soal ini hanya dapat diakses oleh guru.

6. Tampilan Data Pertanyaan

Tampilan halaman data pertanyaan pada Gambar 5.6 merupakan implementasi dari rancangan halaman data pertanyaan pada Gambar 4.31, sedangkan coding lengkap program terdapat pada lampiran.

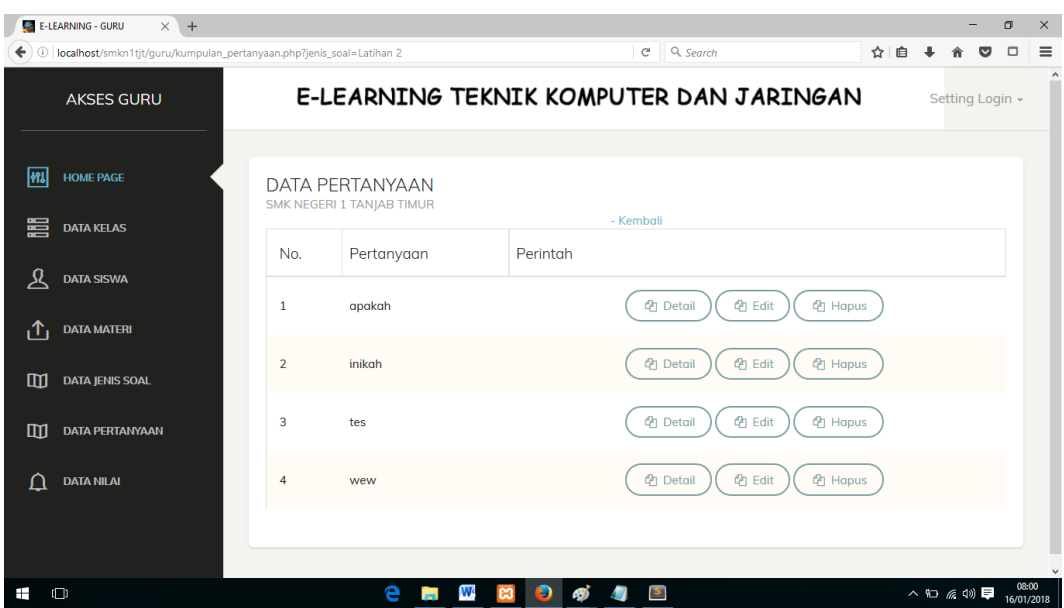

**Gambar 5.6 Tampilan Halaman Data pertanyaan**

Gambar 5.6 di atas merupakan tampilan dari halaman data pertanyaan, yang digunakan untuk menambah soal dan melihat jenis soal , pertanyaan, detail pertanyaan, serta untuk mengedit dan hapus pertanyaan. Halaman ini hanya dapat diakses oleh guru*.*

#### 7. Tampilan Halaman Data Nilai

Tampilan halaman data nilai pada Gambar 5.7 merupakan implementasi dari rancangan halaman data nilai pada Gambar 4.32 , sedangkan coding lengkap program terdapat pada lampiran.

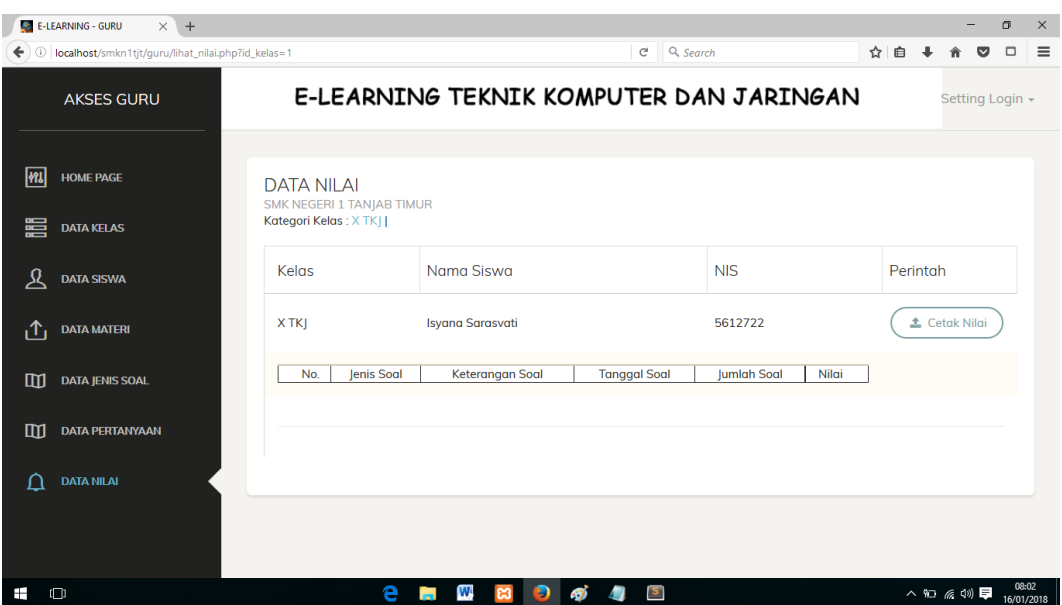

 **Gambar 5.7 Tampilan Halaman Data Nilai**

Gambar di atas merupakan tampilan dari halaman data nilai yang berisi informasi mengenai nilai siswa setiap kelas. Halaman data nilai ini hanya dapat diakses oleh guru.

8. Tampilan Halaman Beranda Siswa

Tampilan halaman beranda siswa pada Gambar 5.8 merupakan implementasi dari rancangan halaman beranda siswa pada Gambar 4.33, sedangkan coding lengkap program terdapat pada lampiran.

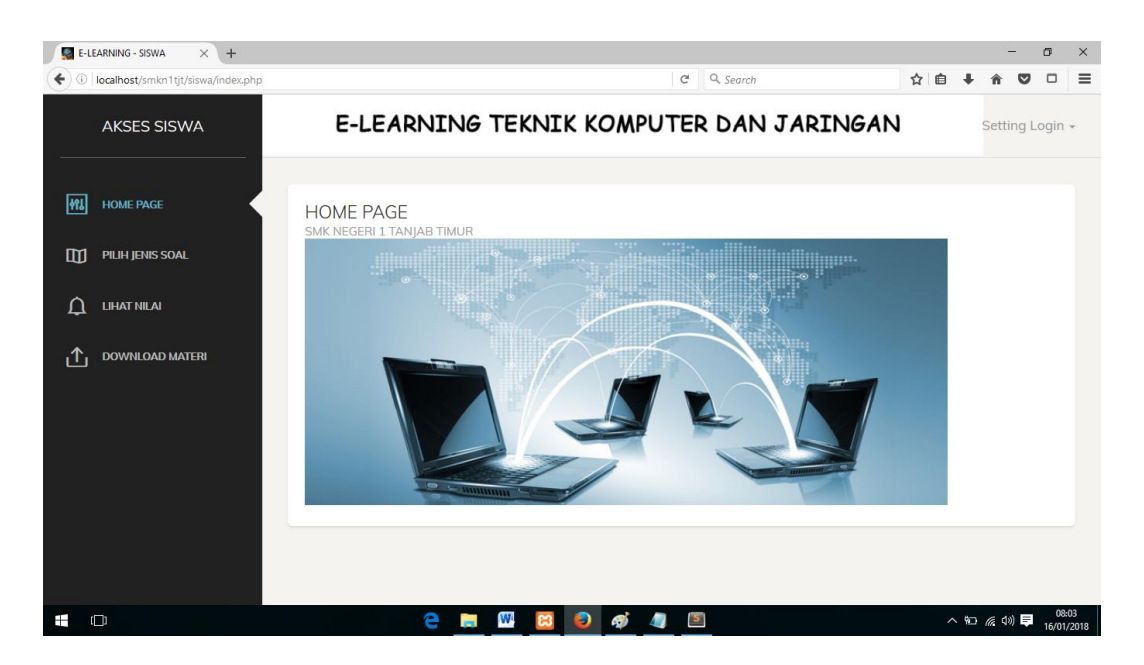

 **Gambar 5.8 Tampilan Halaman Beranda Siswa** 

Gambar di atas merupakan tampilan dari halaman beranda siswa yang dapat digunakan siswa untuk mengerjakan soal, melihat nilai dan mendownload materi yang telah diupload oleh guru. Halaman beranda siswa ini hanya dapat diakses oleh siswa yang telah memiliki hak akses.

9. Tampilan Halaman Pilih Jenis Soal

Tampilan halaman pilih jenis soal pada Gambar 5.9 merupakan implementasi dari rancangan halaman pilih jenis soal pada Gambar 4.34, sedangkan coding lengkap program terdapat pada lampiran.

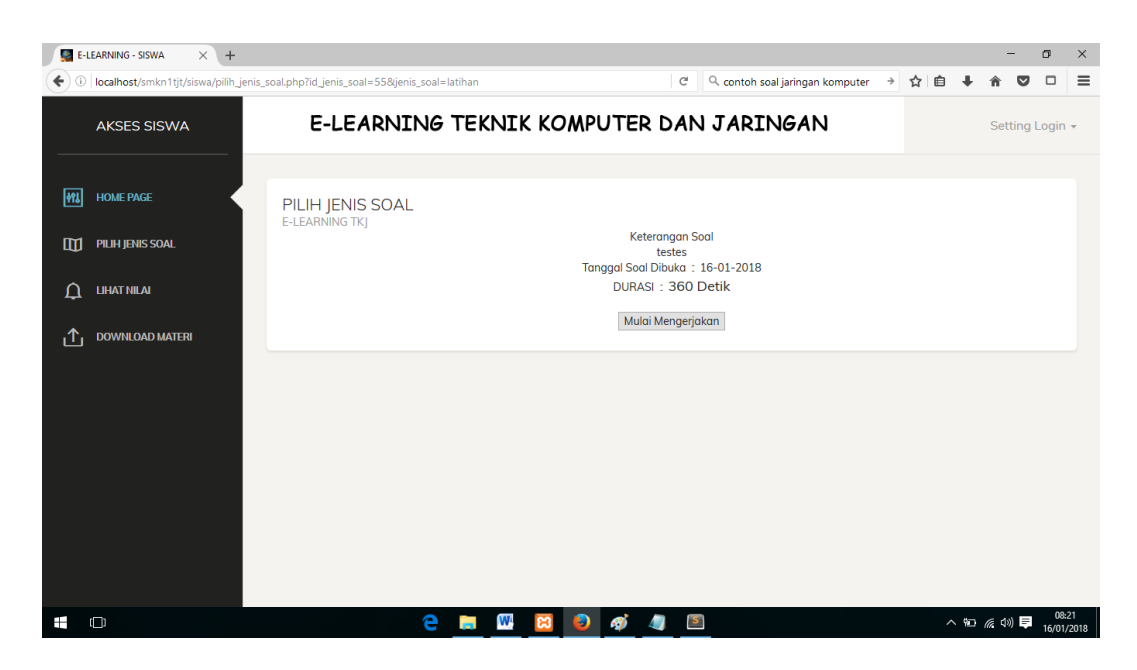

**Gambar 5.9 Tampilan Halaman Pilih Jenis Soal**

Gambar diatas merupakan tampilan dari halaman pilih jenis soal yang dapat digunakan siswa untuk melihat jenis soal yang diberikan oleh guru dan memulai mengerjakan soal dengan waktu yang telah ditentukan oleh guru, Halaman pilih jenis soal iniini hanya dapat diakses oleh siswa yang telah memiliki hak akses.

10. Tampilan Halaman Soal dan Jawaban

Tampilan halaman soal dan jawaban pada Gambar 5.10 merupakan implementasi dari rancangan halaman soal dan jawaban pada Gambar 4.35, sedangkan coding lengkap program terdapat pada lampiran.

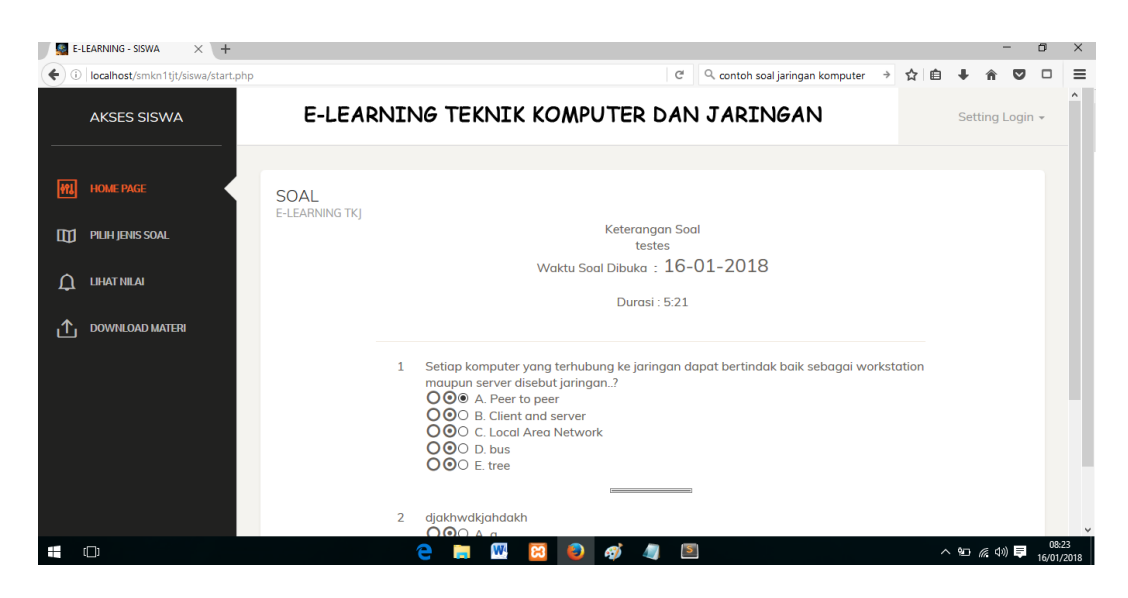

 **Gambar 5.10 Tampilan Halaman Soal dan Jawaban** 

Gambar diatas merupakan tampilan dari halaman soal dan jawaban yang dapat digunakan siswa untuk mengerjakan soal, yang telah berikan oleh guru. Halaman beranda siswa ini hanya dapat diakses oleh siswa yang telah memiliki hak akses.

11. Tampilan Halaman Nilai Siswa

Tampilan halaman nilai Siswa pada Gambar 5.11 merupakan implementasi dari rancangan halaman soal dan jawaban pada Gambar 4.36, sedangkan coding lengkap program terdapat pada lampiran.

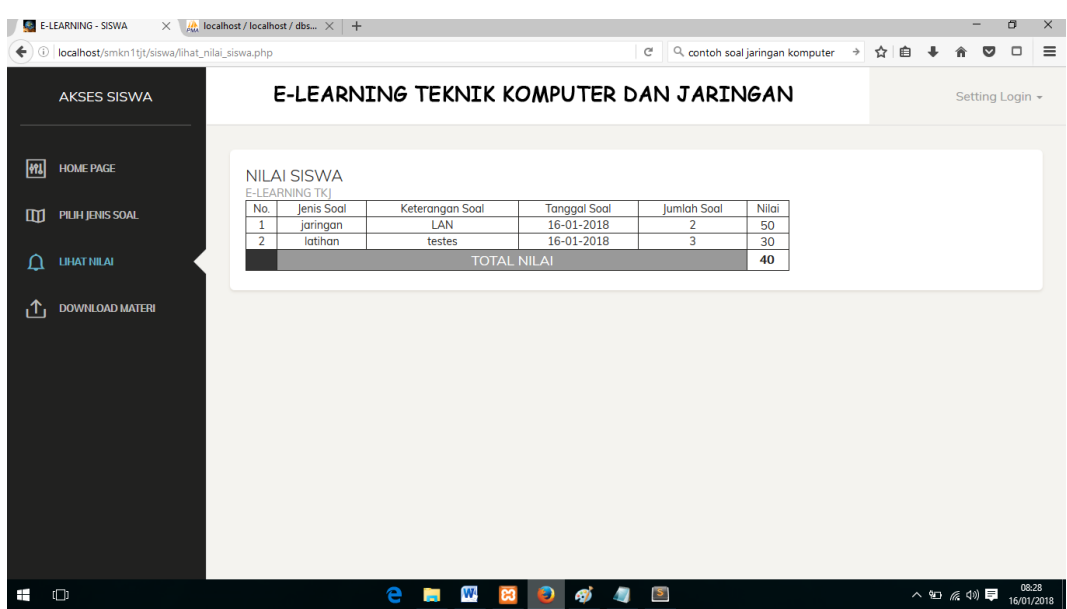

 **Gambar 5.11 Tampilan Halaman Nilai Siswa** 

Gambar diatas merupakan tampilan dari halaman nilai siswa yang dapat digunakan siswa untuk melihat perolehan nilai yang telah didapat,. Halaman nilai siswa ini hanya dapat diakses oleh siswa.

12. Tampilan Halaman Download Materi

Tampilan halaman Download Materi pada Gambar 5.12 merupakan implementasi dari rancangan halaman Download Materi pada Gambar 4.37, sedangkan coding lengkap program terdapat pada lampiran.

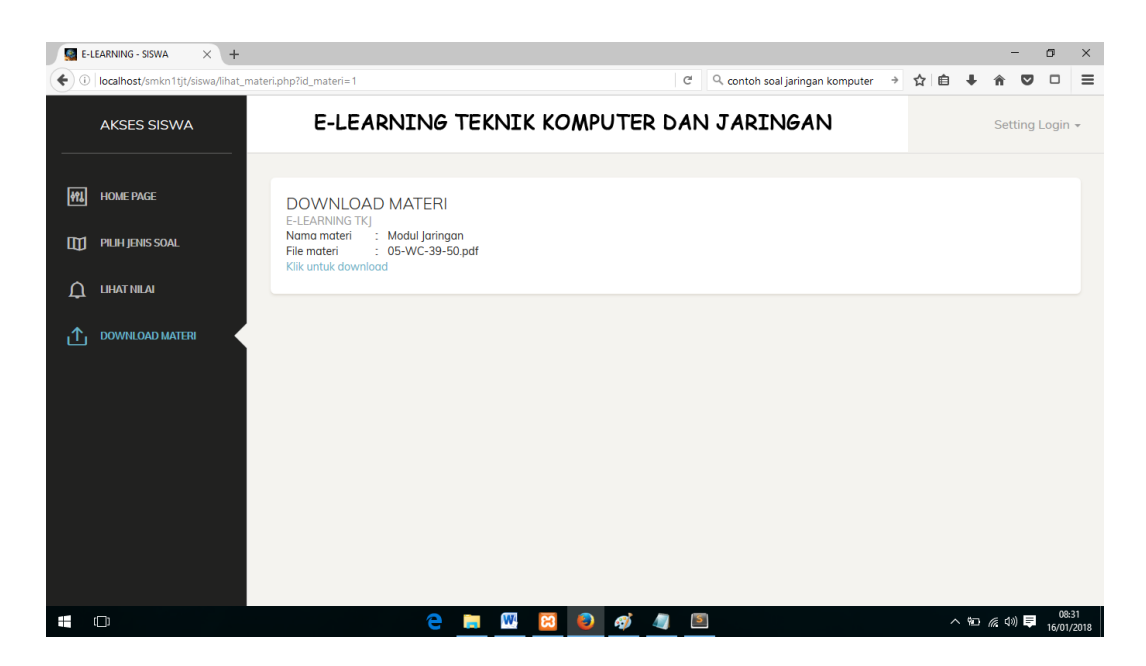

 **Gambar 5.12 Tampilan Halaman Download Materi** 

Gambar 5.12 diatas merupakan tampilan dari halaman nilai siswa yang dapat digunakan siswa untuk mendownload materi yang telah diupload oleh guru,. Halaman download materi ini hanya dapat diakses oleh siswa.

13. Tampilan Halaman Login

Tampilan halaman Download Materi pada Gambar 5.13 merupakan implementasi dari rancangan halaman *login* pada Gambar 4.38, sedangkan coding lengkap program terdapat pada lampiran.

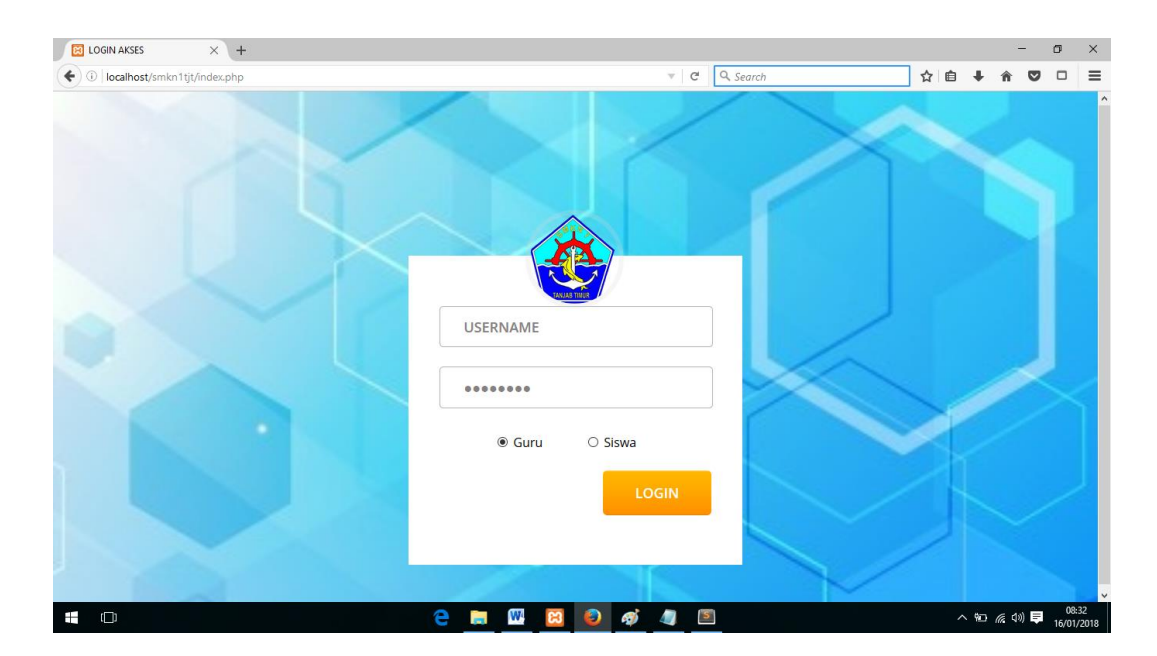

 **Gambar 5.13 Tampilan Halaman** *Login* 

Gambar 5.13 diatas merupakan tampilan dari halaman *login* yang dapat digunakan guru dan siswa untuk masuk kedalam program *e-elarning* dengan memasukkan *username* dan *password* yang telah ada . Halaman *login* ini hanya dapat diakses oleh guru dan siswa yang telah memiliki akun atau *username* dan *password.*

#### 14. Tampilan Halaman Input Data Kelas

Tampilan halaman input data kelas pada Gambar 5.14 merupakan implementasi dari rancangan halaman input data kelas pada Gambar 4.39, sedangkan coding lengkap program terdapat pada lampiran.

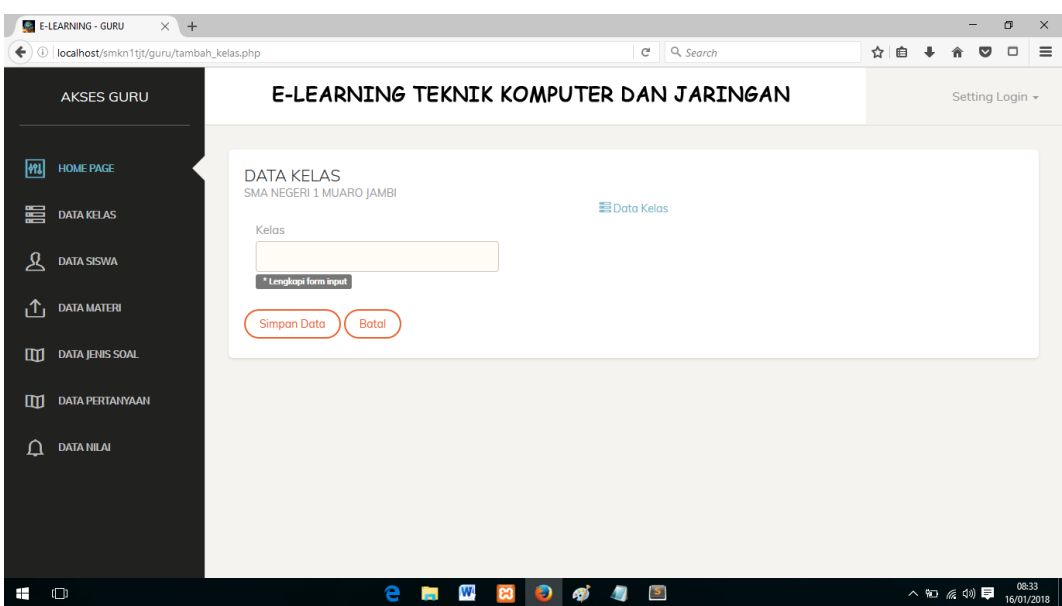

 **Gambar 5.14 Tampilan Halaman Input Data Kelas** 

Gambar 5.14 diatas merupakan tampilan dari halaman input data kelas yang dapat digunakan oleh guru untuk menambah kelas siswa. Halaman input data kelas ini hanya dapat diakses oleh guru.

15. Tampilan Halaman Input Data Siswa

Tampilan halaman input data siswa pada Gambar 5.15 merupakan implementasi dari rancangan halaman input data siswa pada Gambar 4.40, sedangkan coding lengkap program terdapat pada lampiran.

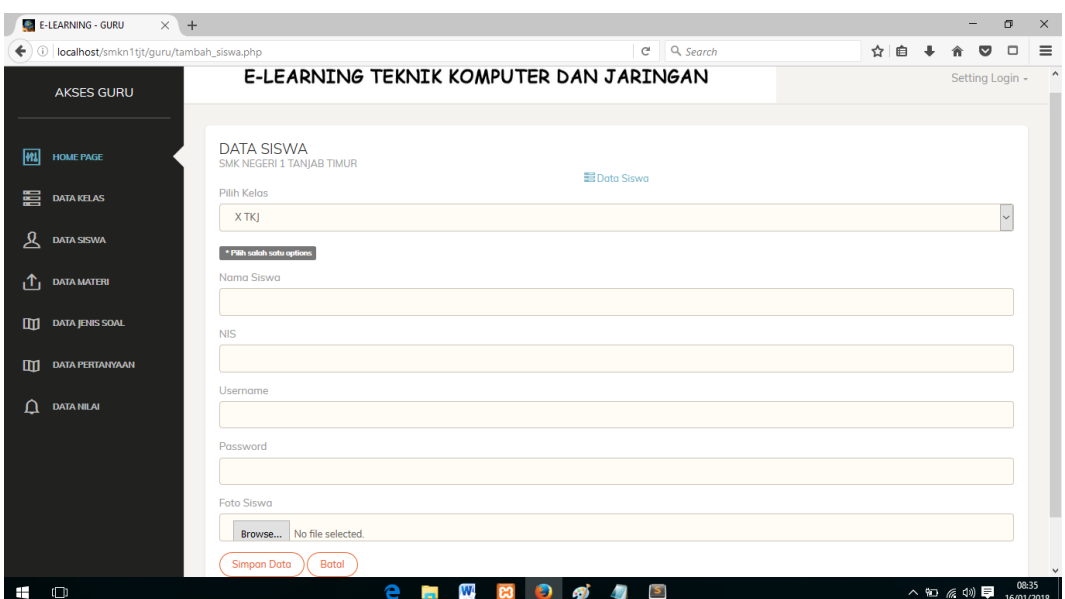

### **Gambar 5.15 Tampilan Halaman Input Data Siswa**

Gambar 5.14 diatas merupakan tampilan dari halaman input data siswa yang dapat digunakan oleh guru untuk menambah, mengedit, dan menghapus siswa. Halaman input data siswa ini hanya dapat diakses oleh guru.

#### 16. Tampilan Halaman Input Data Materi

Tampilan halaman input data materi pada Gambar 5.16 merupakan implementasi dari rancangan halaman input data materi pada Gambar 4.41, sedangkan coding lengkap program terdapat pada lampiran.

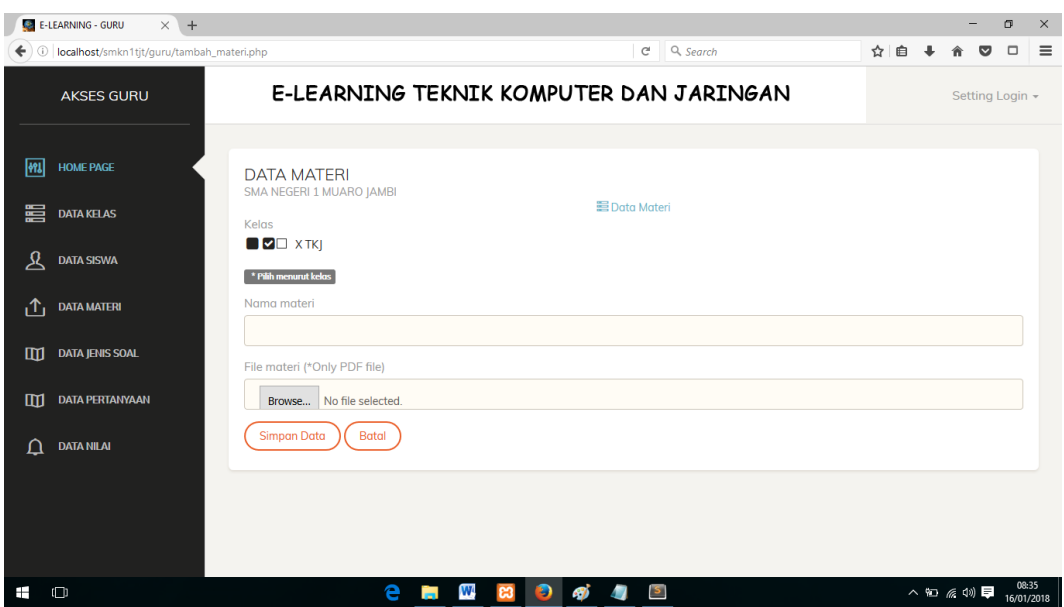

 **Gambar 5.16 Tampilan Halaman Input Data Materi** 

Gambar 5.16 diatas merupakan tampilan dari halaman input data materi yang dapat digunakan oleh guru untuk menambah materi yang telah dibuat oleh guru dan menghapus materi yang telah di*upload* atau ditambahkan. Halaman download materi ini hanya dapat diakses oleh guru.

#### 17. Tampilan Halaman Input Data Jenis Soal

Tampilan halaman input data jenis soal pada Gambar 5.17 merupakan implementasi dari rancangan halaman input data jenis soal pada Gambar 4.42, sedangkan coding lengkap program terdapat pada lampiran.

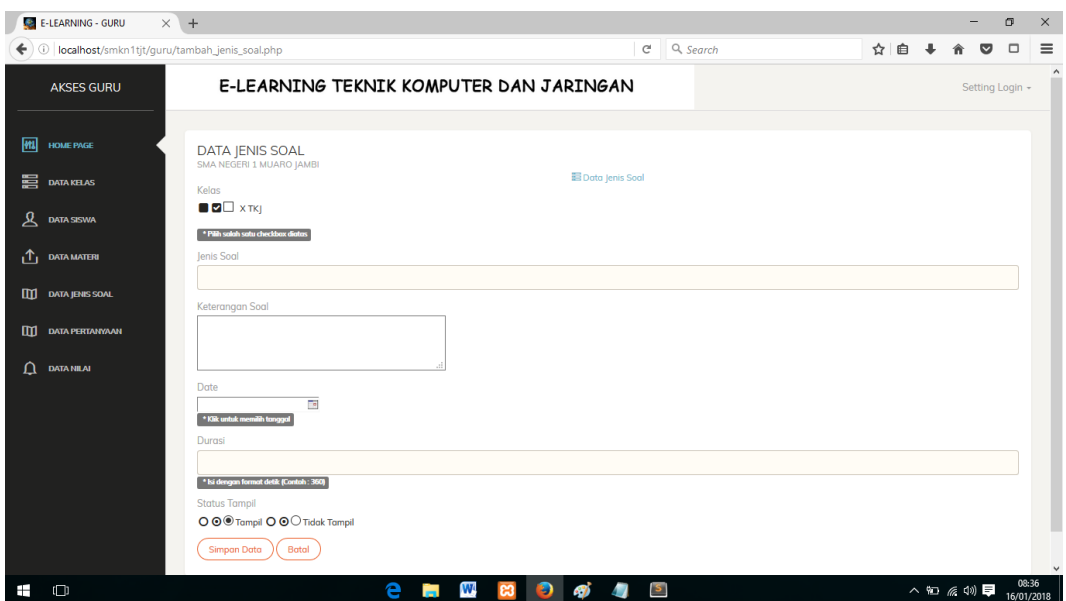

 **Gambar 5.17 Tampilan Halaman Input Data Jenis Soal** 

Gambar 5.17 diatas merupakan tampilan dari halaman input data Jenis Soal yang dapat digunakan oleh guru untuk menambah data jenis soal. Halaman data jenis soal ini hanya dapat diakses oleh guru.

### 18. Tampilan Halaman Input Data Pertanyaan

Tampilan halaman input data pertanyaan pada Gambar 5.18 merupakan implementasi dari rancangan halaman input data pertanyaan pada Gambar 4.43, sedangkan coding lengkap program terdapat pada lampiran.

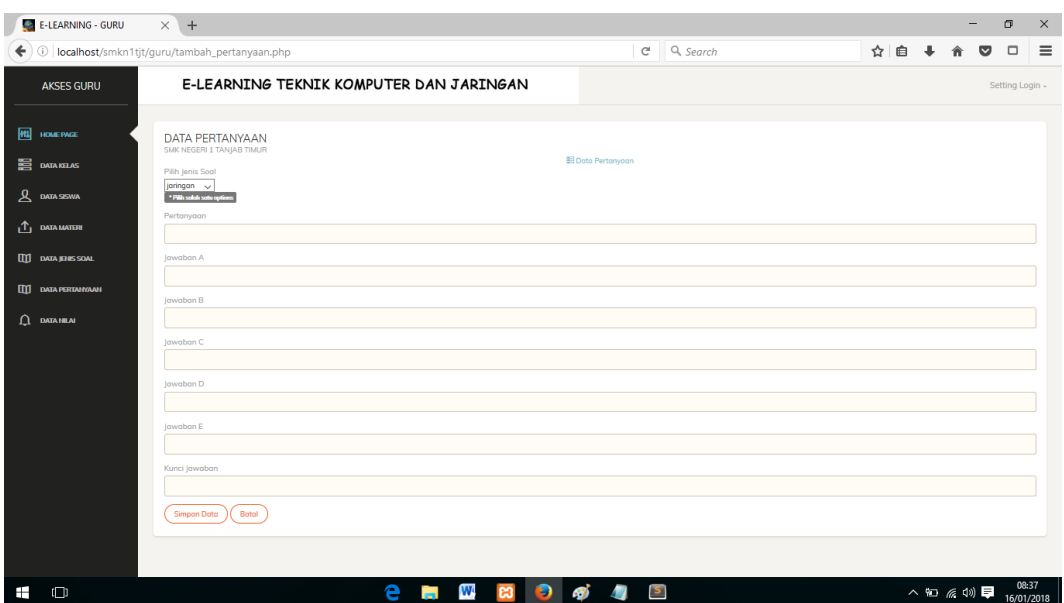

 **Gambar 5.18 Tampilan Halaman Input Data Pertanyaan**

Gambar 5.18 diatas merupakan tampilan dari halaman input data pertanyaan yang dapat digunakan oleh guru untuk menambah pertanyaan. Halaman input data pertanyaan ini hanya dapat diakses oleh guru.

#### **5.2 PENGUJIAN SISTEM**

Pengujian terhadap sistem yang telah dibuat dilakukan untuk melihat apakah program yang dibuat tersebut telah berjalan sesuai dengan yang di inginkan dan semua fungsi dapat dipergunakan sesuai dengan fungsinya.

#### **1. Pengujian Login Guru**

Pengujian login guru digunakan untuk memastikan bahwa form login guru telah dapat digunakan dengan baik dan sesuai dengan fungsinya.

| <b>Modul</b>          | <b>Prosedur</b>                                                                                                    |                                                                                                |                                                                                                    | <b>Hasil</b> yang                                                                                |              |
|-----------------------|----------------------------------------------------------------------------------------------------|------------------------------------------------------------------------------------------------|----------------------------------------------------------------------------------------------------|--------------------------------------------------------------------------------------------------|--------------|
| yang                  | Pengujian                                                                                                    | <b>Masukkan</b>                                                                                | Keluaran                                                                                                    | didapat                                                                                          | <b>Kesim</b> |
| diuji                 |                                                                                                    |                                                                                                |                                                                                                    |                                                                                                  | pulan        |
| Form<br>Login<br>guru | Akses Aplikasi<br>$\overline{\phantom{a}}$<br>input <i>username</i><br>$\overline{a}$<br>dan password<br>benar<br>pilih level<br>pengguna guru<br>Klik tombol<br>login             | - Username<br>dan<br>password<br>- Level<br>pengguna<br>guru<br>- Klik<br>tombol<br>login      | Tampil<br>pesan<br>"selamat<br>datang<br>user"<br>User masuk<br>ke dalam<br>menu<br>beranda<br>guru dan<br>dapat<br>mengakses<br>menu<br>beranda<br>guru                      | User masuk<br>ke dalam<br>menu beranda<br>guru dan<br>dapat<br>mengakses<br>menu beranda<br>guru | Baik         |
|                       | Akses Aplikasi<br>input <i>username</i><br>$\overline{a}$<br>dan password<br>benar<br>pilih level<br>$\overline{a}$<br>pengguna siswa<br>Klik tombol<br>$\qquad \qquad -$<br>login | - Username<br>dan<br>password<br>- Level<br>pengguna<br>siswa<br>- Klik<br>tombol<br>login     | Tampil<br>pesan "anda<br>belum<br>memilih<br>level<br>pengguna"<br>User tidak<br>dapat<br>masuk ke<br>dalam menu<br>beranda<br>guru dan<br>tetap berada<br>pada form<br>login | User tidak<br>dapat masuk ke<br>menu beranda<br>guru dan<br>Tetap pada<br>form Login             | Baik         |
|                       | Akses Aplikasi<br>input <i>username</i><br>$\qquad \qquad -$<br>dan password<br>salah<br>pilih level<br>$\qquad \qquad -$<br>pengguna guru<br>Klik tombol<br>login                 | username<br>dan<br>password<br>salah<br>level<br>pengguna<br>guru<br>- Klik<br>tombol<br>login | Tampil<br>pesan<br>peringatan<br>"username<br>dan<br>password<br>tidak<br>cocok"<br>User tidak<br>dapat<br>masuk ke                                                           | User tidak<br>dapat masuk ke<br>menu beranda<br>guru dan<br>Tetap pada<br>form Login             | Baik         |

**Tabel 5.1 Pengujian Form Login**

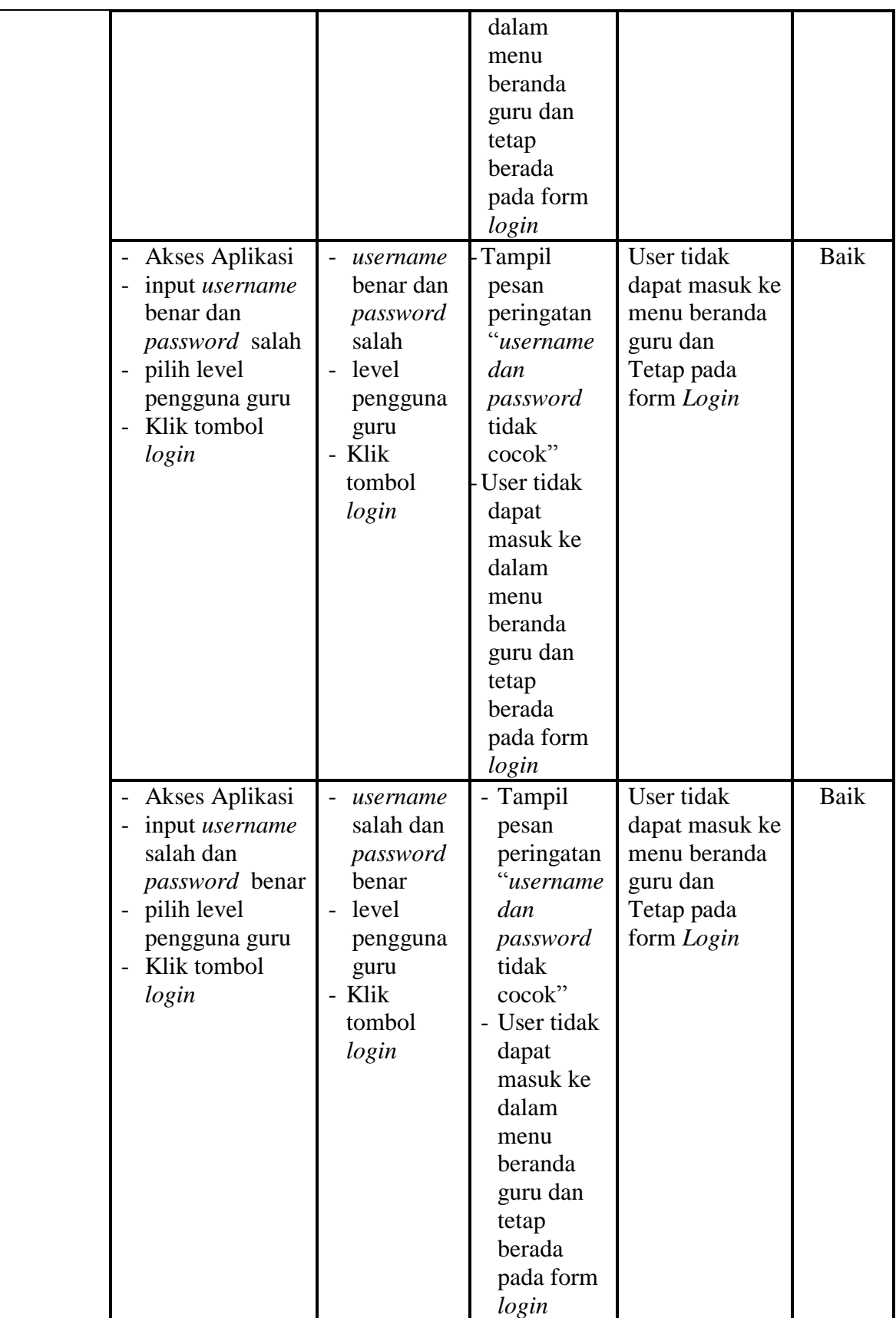

# **2. Pengujian Menu Beranda Guru**

Pengujian menu beranda guru digunakan untuk memastikan bahwa form menu beranda guru telah dapat digunakan dengan baik dan sesuai dengan fungsinya.

| <b>Modul</b><br>Yang<br>Diuji | <b>Prosedur</b><br>Pengujian                                                            | <b>Masukkan</b>                                                   | <b>Keluaran</b>                   | <b>Hasil Yang</b><br><b>Didapat</b>                                                                                                    | <b>Kesim</b><br>pulan |
|-------------------------------|-----------------------------------------------------------------------------------------|-------------------------------------------------------------------|-----------------------------------|----------------------------------------------------------------------------------------------------|-----------------------|
| Menu<br>Beranda<br>guru       | Berhasil login<br>$\overline{a}$<br>Tampilkan<br>$\overline{a}$<br>menu beranda<br>guru | Login                                                             | Tampil<br>menu<br>Beranda<br>guru | Tampil menu<br>Beranda guru<br>beserta menu<br>data kelas,<br>data<br>siswa,data<br>materi, data<br>jenis soal, data<br>pertanyaan, dat<br>a nilai, setting<br>login | Baik                  |
|                               | Klik menu<br>$\overline{a}$<br>Data kelas                                               | - Klik menu<br>data kelas                                         | Tampil<br>menu data<br>kelas      | Tampil menu<br>data kelas                                                                                                    | Baik                  |
|                               | Klik menu data<br>siswa<br>klik data kelas<br>$\overline{a}$                            | Klik menu<br>$\overline{a}$<br>data siswa<br>- klik data<br>kelas | Tampil<br>menu data<br>siswa      | Tampil menu<br>data siswa                                                                                                    | Baik                  |
|                               | Klik menu data<br>$\overline{\phantom{a}}$<br>materi<br>klik data kelas                 | Klik menu<br>data materi<br>klik data<br>kelas                    | Tampil<br>menu data<br>materi     | Tampil menu<br>data materi                                                                                                    | Baik                  |
|                               | Klik menu data<br>$\frac{1}{2}$<br>jenis soal<br>- klik data kelas                      | Klik menu<br>data jenis<br>soal<br>klik data<br>kelas             | Tampil<br>menu data<br>jenis soal | Tampil menu<br>data jenis soal                                                                                                    | Baik                  |

**Tabel 5.2 Pengujian Form Menu Beranda Guru** 

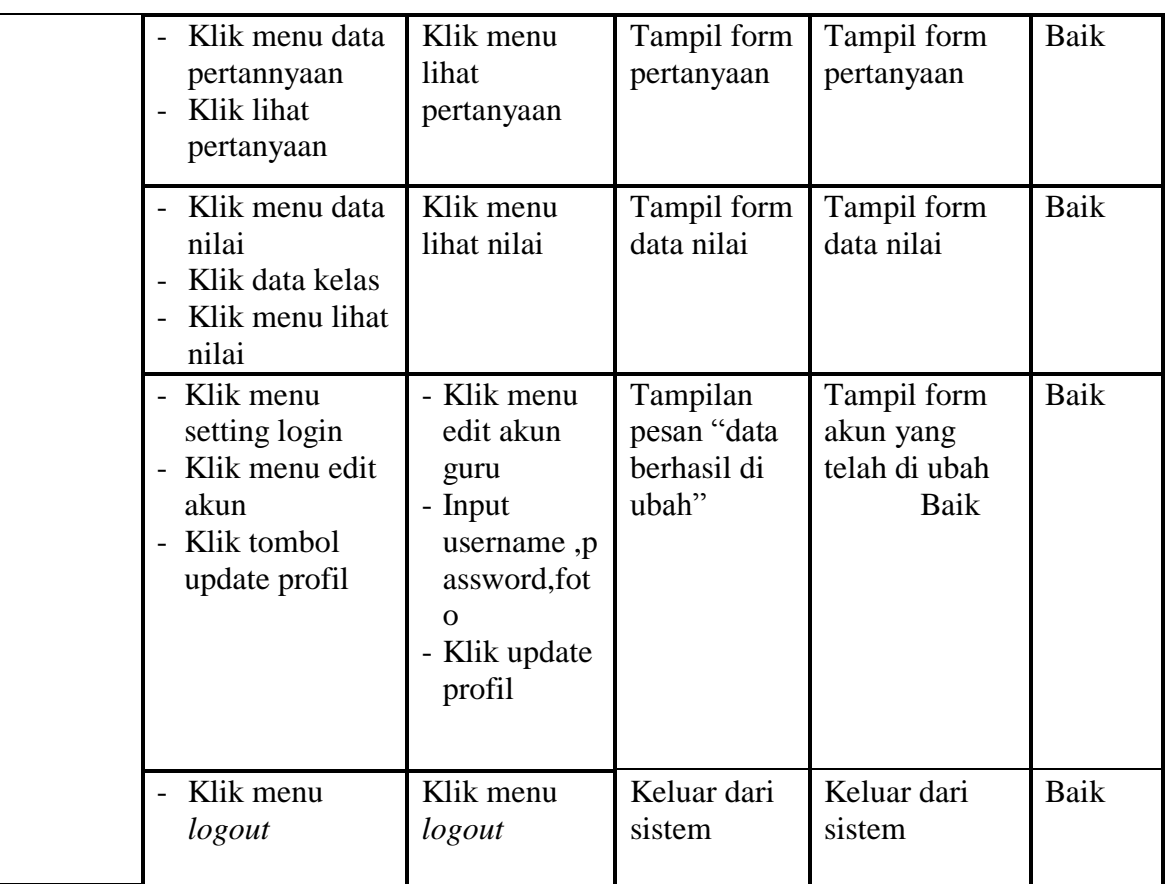

### **3. Pengujian Menu Data Kelas**

Pengujian form menu data kelas digunakan untuk memastikan fungsi

tambah, dan fungsi hapus data kelas dapat digunakan sesuai dengan fungsinya.

**Tabel 5.3 Pengujian Form Menu Data Kelas**

| <b>Modul</b><br>yang<br>diuji | <b>Prosedur</b><br>Pengujian                                                                      | <b>Masukan</b>                                               | <b>Keluaran</b>                                                          | Hasil yang<br>didapat                                    | <b>Kesim</b><br>pulan |
|-------------------------------|---------------------------------------------------------------------------------------------------|--------------------------------------------------------------|--------------------------------------------------------------------------|----------------------------------------------------------|-----------------------|
| Tambah<br>Data<br>Kelas       | Klik tombol<br>tambah kelas<br>Aktifkan form<br>$\overline{\phantom{0}}$<br>input tambah<br>kelas | Input data<br>-<br>kelas<br>klik<br>$\overline{a}$<br>simpan | Tampil<br>pesan "data<br>kelas telah<br>ditambah<br>kedalam<br>database" | Data kelas di<br>tambahkan<br>kedalam form<br>data kelas | Baik                  |
| Hapus<br>data<br>Kelas        | Pilih data yang<br>$\qquad \qquad \blacksquare$<br>akan di hapus<br>Klik hapus<br>$\overline{a}$  | Klik hapus<br>klik Ok                                        | Tampil form<br>data kelas                                                | Data yg dipilih<br>terhapus dari<br>database             | Baik                  |

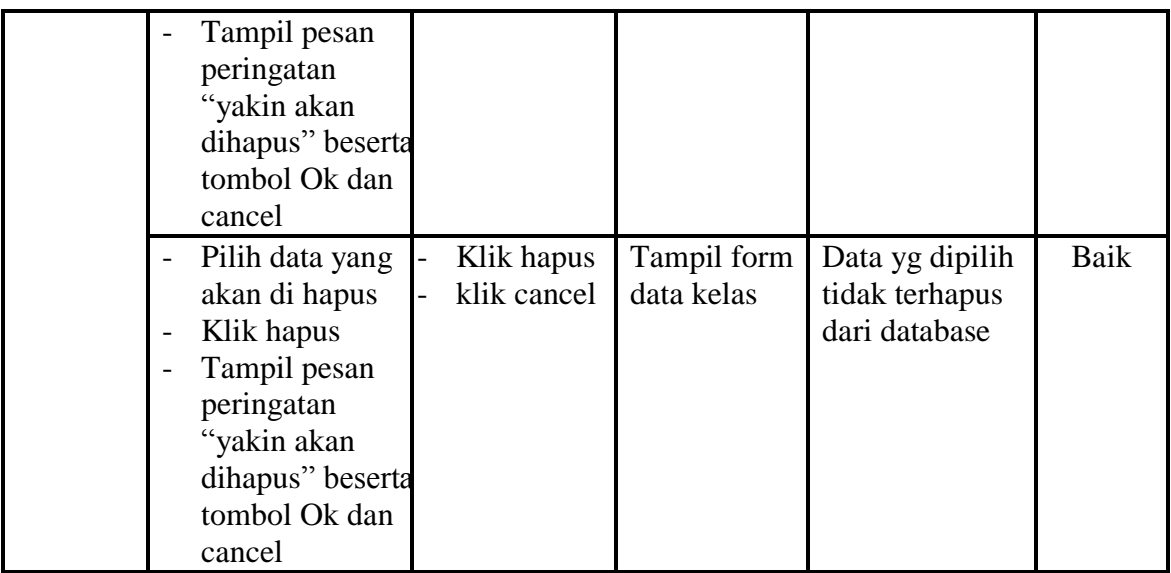

# **4. Pengujian Menu Data Siswa**

Pengujian menu data siswa digunakan untuk memastikan fungsi tambah,

fungsi edit, dan fungsi hapus data siswa dapat digunakan sesuai dengan fungsinya.

**Tabel 5.4 Pengujian Form Menu Data Siswa**

| <b>Modul</b><br>yang<br>diuji | <b>Prosedur</b><br>Pengujian                                                                               | <b>Masukan</b>                                                                                                    | Keluaran                                                               | Hasil yang<br>didapat                                                                                  | <b>Kesim</b><br>pulan |
|-------------------------------|----------------------------------------------------------------------------------------------------|----------------------------------------------------------------------------------------------------|------------------------------------------------------------------------|----------------------------------------------------------------------------------------------------|-----------------------|
| Tambah<br>data<br>siswa       | Klik tombol<br>$\overline{a}$<br>tambah siswa<br>Aktifkan fungsi<br>$\qquad \qquad -$<br>tambah siswa      | Input data<br>$\overline{\phantom{a}}$<br>siswa<br>lengkap dan<br>foto<br>Pilih dan<br>$\overline{a}$<br>klik kelas<br>klik<br>$\overline{a}$<br>simpan<br>data | Tampil<br>pesan "data<br>siswa telah<br>terdaftar"                     | Tampilan<br>form input dan<br>data siswa<br>yang telah<br>yang ditambah<br>pada kelas<br>yang di pilih | Baik                  |
|                               | Klik tombol<br>$\overline{\phantom{a}}$<br>tambah<br>Aktifkan fungsi<br>$\qquad \qquad -$<br>tambah tambah | Input data<br>$\overline{\phantom{0}}$<br>siswa<br>lengkap dan<br>foto tidak<br>lengkap<br>Pilih dan<br>klik kelas<br>klik simpan                               | Tampil<br>pesan "data<br>gagal<br>disimpian!<br>Lengkapi<br>form input | Tampilan form<br>input data<br>siswa                                                                   | Baik                  |

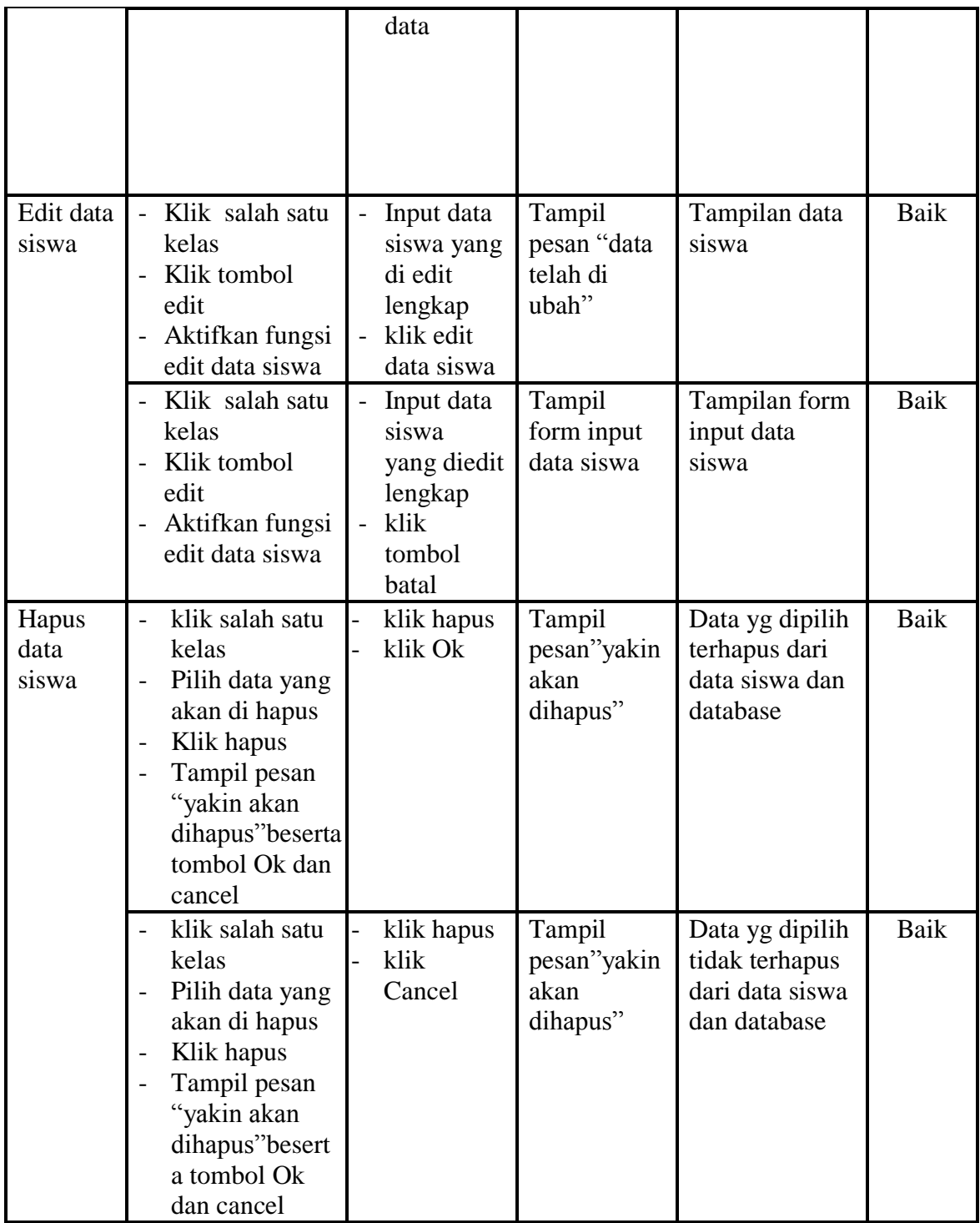

# **5. Pengujian Menu Data Materi**

Pengujian menu data absen digunakan untuk memastikan fungsi tambahn dan fungsi hapus data absen dapat digunakan sesuai dengan fungsinya.

| <b>Modul</b>             | <b>Prosedur</b>                                                                                                    |                                                                                                    |                                                                       | <b>Hasil</b> yang                                                                                   |              |
|--------------------------|----------------------------------------------------------------------------------------------------|----------------------------------------------------------------------------------------------------|-----------------------------------------------------------------------|----------------------------------------------------------------------------------------------------|--------------|
| yang                     | Pengujian                                                                                                    | <b>Masukan</b>                                                                                                    | <b>Keluaran</b>                                                       | didapat                                                                                             | <b>Kesim</b> |
| diuji                    |                                                                                                    |                                                                                                    |                                                                       |                                                                                                    | pulan        |
| Tambah<br>data<br>materi | Klik salah satu<br>kelas<br>Klik menu<br>$\overline{\phantom{a}}$<br>tambah materi<br>Aktifkan<br>$\overline{a}$<br>fungsi tambah<br>materi                                       | Input data<br>materi, na<br>ma, materi<br>dan pilih<br>kelas<br>lengkap<br>klik<br>$\frac{1}{2}$<br>simpan<br>data<br>klik Ok        | Tampil<br>pesan "data<br>materi telah<br>terdaftar"                   | Data materi<br>telah<br>ditambahkan<br>kedatabase dan<br>menampilkan<br>form input<br>tambah materi | Baik         |
|                          | Klik salah satu<br>$\overline{\phantom{a}}$<br>kelas<br>Klik menu<br>$\overline{\phantom{a}}$<br>tambah materi<br>Aktifkan<br>$\overline{\phantom{a}}$<br>fungsi tambah<br>materi | Input data<br>$\overline{a}$<br>materi, na<br>ma, materi<br>dan pilih<br>kelas tidak<br>lengkap<br>klik<br>simpan<br>data<br>klik Ok | Tampil<br>pesan" data<br>gagal<br>disimpan!le<br>ngkapi form<br>input | Tampilan form<br>input tambah<br>materi                                                             | <b>Baik</b>  |
| Hapus<br>data<br>materi  | Klik salah satu<br>$\overline{a}$<br>kelas<br>Klik tombol<br>$\overline{a}$<br>hapus<br>Tampil pesan<br>"yakin akan di<br>hapus" dan<br>tombol ok dan<br>cancel                   | klik hapus<br>$\overline{a}$<br>klik Ok<br>$\overline{a}$                                                                            | Tampil<br>pesan<br>"yakin akan<br>dihapus"                            | Data yg dipilih<br>terhapus dari<br>menu data<br>materi dan<br>database                             | Baik         |
|                          | Klik salah satu<br>kelas<br>Klik tombol<br>hapus                                                                                                    | klik hapus<br>klik<br>Cancel                                                                                                    | Tampil<br>pesan<br>"yakin akan<br>dihapus"                            | Data yg dipilih<br>tidak terhapus<br>menu data<br>materi dan                                        | <b>Baik</b>  |

**Tabel 5.5 Pengujian Form Menu Data Materi**

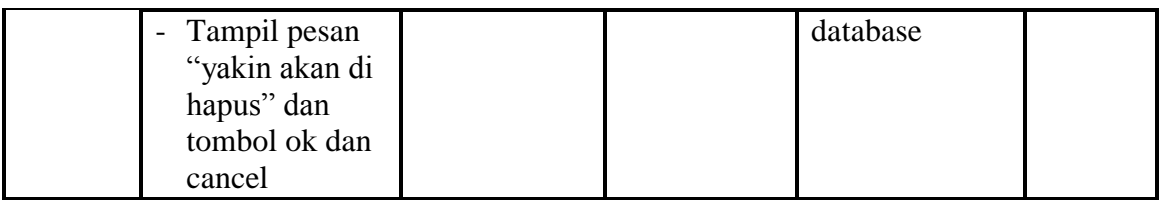

# **6. Pengujian Menu Data Jenis Soal**

Pengujian menu data data jenis soal digunakan untuk memastikan fungsi tambah, fungsi edit, dan fungsi hapus data pertanyaan dapat digunakan sesuai dengan fungsinya.

| <b>Modul</b>                     | Prosedur                                                                                                    |                                                                                                    |                                                                                               | <b>Hasil</b> yang                                                                        |              |
|----------------------------------|----------------------------------------------------------------------------------------------------|----------------------------------------------------------------------------------------------------|-----------------------------------------------------------------------------------------------|------------------------------------------------------------------------------------------|--------------|
| yang                             | Pengujian                                                                                                    | <b>Masukan</b>                                                                                                    | <b>Keluaran</b>                                                                               | didapat                                                                                  | <b>Kesim</b> |
| diuji                            |                                                                                                    |                                                                                                    |                                                                                               |                                                                                          | pulan        |
| Tamba<br>h data<br>jenis<br>soal | Klik<br>$\blacksquare$<br>Menu tambah<br>jenis soal<br>Aktifkan fungsi<br>$\overline{\phantom{0}}$<br>tambah jenis<br>soal | Pilih kelas<br>$\overline{a}$<br>Input data<br>jenis<br>soal, keteran<br>gan, date, dur<br>asi, status<br>tampil<br>lengkap<br>klik<br>simpan<br>data                 | Tampil<br>pesan "data<br>jenis soal<br>telah di<br>tambahkan<br>kedalam<br>database"          | Berhasil<br>menambahkan<br>data jenis soal<br>kedalam menu<br>jenis soal dan<br>database | Baik         |
|                                  | - Klik<br>Menu tambah<br>jenis soal<br>Aktifkan fungsi<br>$\overline{\phantom{0}}$<br>tambah jenis<br>soal                 | Pilih kelas<br>$\overline{\phantom{0}}$<br>Input data<br>jenis<br>soal, keteran<br>gan, date, dur<br>asi, status<br>tampil tidak<br>lengkap<br>klik<br>simpan<br>data | Tampil<br>pesan "data<br>jenis soal<br>telah gagal<br>ditambahka<br>n lengkapi<br>form input" | Menampilkan<br>form input data<br>jenis soal                                             | Baik         |

**Tabel 5.6 Pengujian Form Menu Data Jenis Soal**

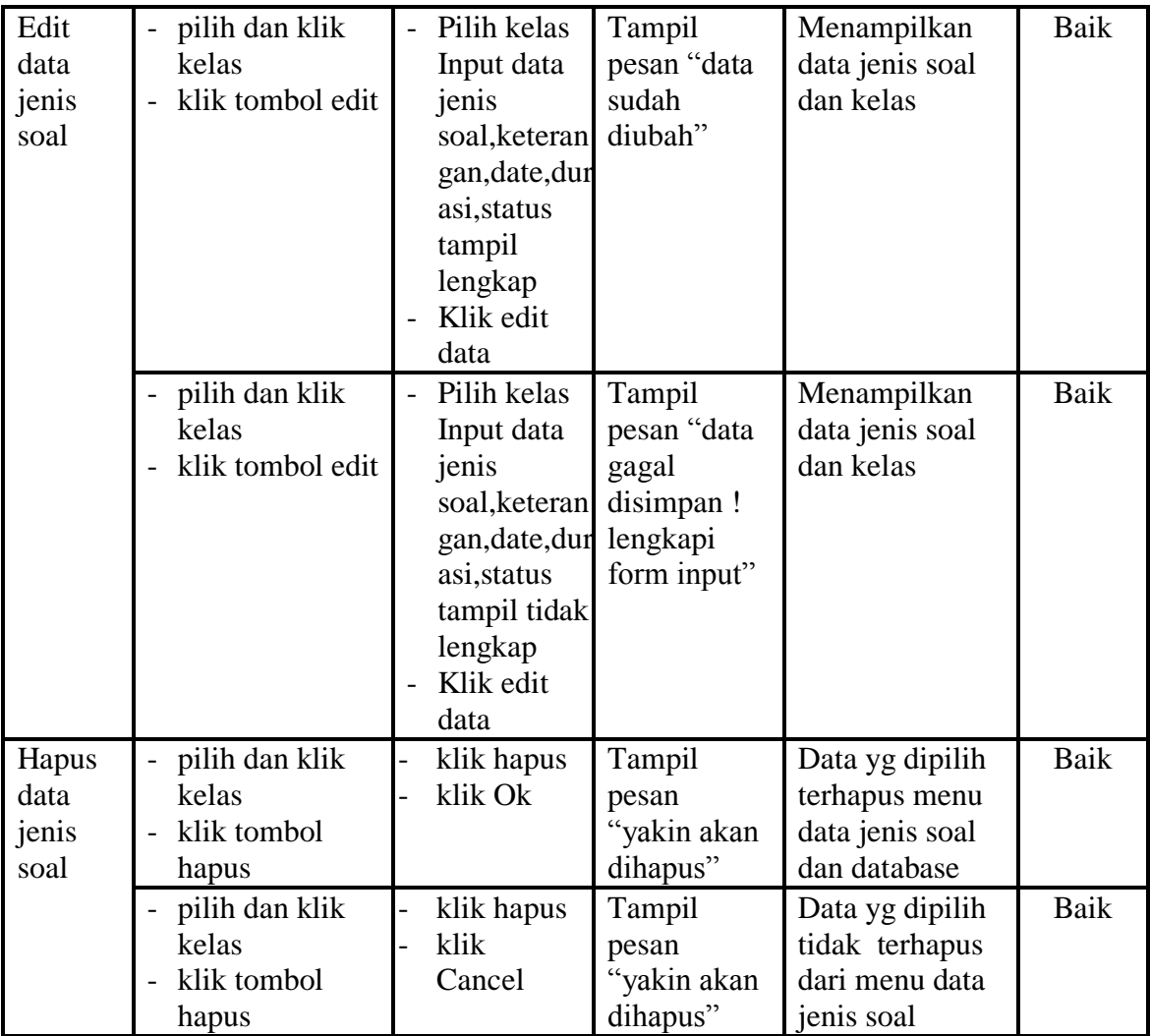

### **7. Pengujian Menu Data Pertanyaan**

Pengujian menu data pertanyaan digunakan untuk memastikan fungsi liht pertanyaan, form detail, form edit, dan fungsi hapus data pertanyaan dapat digunakan sesuai dengan fungsinya

| <b>Modul</b><br>yang            | Prosedur<br>Pengujian                                                                                                    | <b>Masukan</b>                                                                                     | <b>Keluaran</b>                                                                        | <b>Hasil</b> yang<br>didapat                                                                                                 | <b>Kesim</b> |
|---------------------------------|----------------------------------------------------------------------------------------------------|----------------------------------------------------------------------------------------------------|----------------------------------------------------------------------------------------|----------------------------------------------------------------------------------------------------|--------------|
| diuji                           |                                                                                                    |                                                                                                    |                                                                                        |                                                                                                    | pulan        |
| Tambah<br>pertanya<br>an        | - Klik<br>tombol<br>tambah<br>pertanyaan<br>Aktifkan<br>fungsi tambah<br>pertanyaan                                                 | - Input data<br>pertanyaan<br>dan pilih<br>jenis soal<br>lengkap<br>- klik simpan<br>data          | Tampil<br>pesan "data<br>pertanyaan<br>telah<br>ditambahak<br>an ke dalam<br>database" | Data pertanyaan<br>berhasil<br>ditambahkan<br>kedalam menu<br>data pertanyaan<br>dan tampil form<br>input data<br>pertanyaan | Baik         |
|                                 | - Klik<br>tombol<br>tambah<br>pertanyaan<br>Aktifkan<br>fungsi tambah<br>pertanyaan                                                 | - Input data<br>pertanyaan<br>dan pilih<br>jenis soal<br>tidak<br>lengkap<br>- klik simpan<br>data | Tampil<br>pesan data<br>gagal<br>disimpan<br>lengkapi<br>form input                    | Data tidak<br>ditambahkan<br>kedalam menu<br>data pertanyaan<br>dan database,<br>tampilan from<br>input data<br>pertanyaan   | Baik         |
| Edit data<br>pertanya<br>an     | - Klik<br>tombol edit<br>Aktifkan<br>fungsi edit<br>pertanyaan                                                                      | - Input data<br>pertanyaan<br>dan pilih<br>jenis soal<br>lengkap<br>- klik edit<br>data            | Tampil<br>pesan "data<br>telah<br>diubah"                                              | Tampilan from<br>data_pertanyaan                                                                                             | Baik         |
|                                 | - Klik<br>tombol edit<br>Aktifkan<br>$\overline{a}$<br>fungsi edit<br>pertanyaan                                                    | - Input data<br>pertanyaan<br>dan pilih<br>jenis soal<br>lengkap<br>- klik batal                   | Tampil form<br>input data<br>pertanyaan                                                | Tampil form<br>input data<br>pertanyaan                                                                                      | Baik         |
| Hapus<br>data<br>pertanya<br>an | Pilih<br>pertanyaan<br>yang akan di<br>hapus<br>Klik hapus<br>$\overline{\phantom{a}}$<br>Tampil pesan<br>peringatan<br>"yakin akan | klik hapus<br>klik Ok                                                                              | Tampil from<br>kumpulan<br>pertanyaan                                                  | Tampil from<br>kumpulan<br>pertanyaan                                                                                        | Baik         |

**Tabel 5.7 Pengujian Menu Data Pertanyaan**

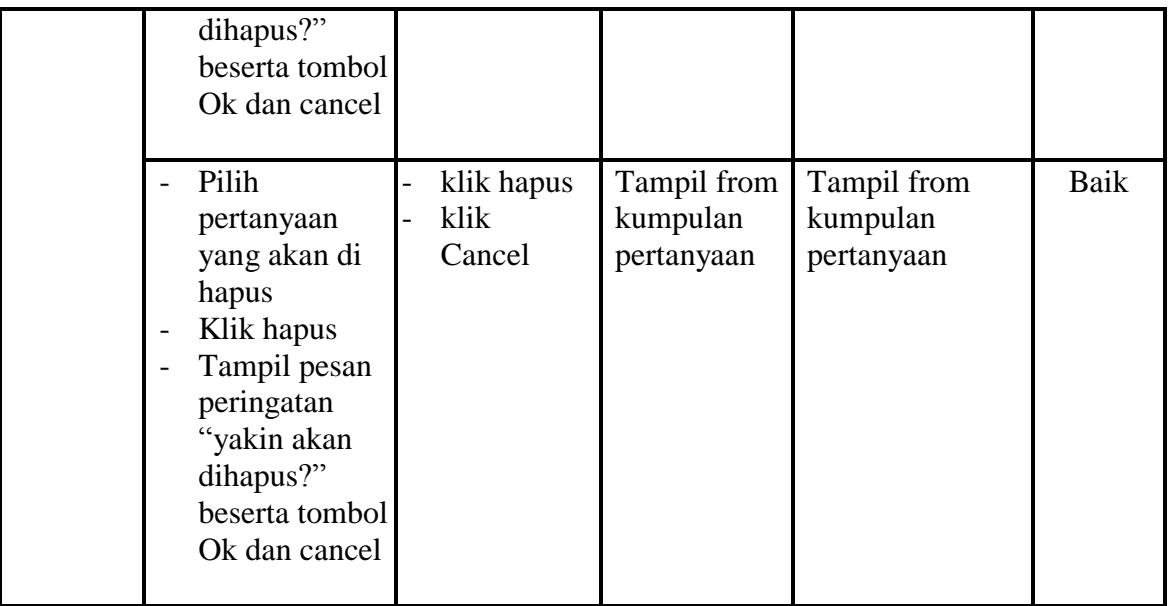

# **8. Pengujian Menu Data Nilai**

Pengujian menu data nilai digunakan untuk memastikan laporan data nilai siswa beserta fungsi lihat nilai, dan fungsi hapus dapat ditampilkan dan dicetak sebagaimana semestinya.

| <b>Modul</b><br>Yang<br>Diuji | <b>Prosedur</b><br>Pengujian                                                                                                    | <b>Masukan</b>                      | Keluaran                           | <b>Hasil Yang</b><br><b>Didapat</b>                      | <b>Kesim</b><br>pulan |
|-------------------------------|----------------------------------------------------------------------------------------------------|-------------------------------------|------------------------------------|----------------------------------------------------------|-----------------------|
| Lihat<br>nilai                | pilih kelas<br>$\overline{\phantom{a}}$<br>klik tombol<br>$\overline{\phantom{a}}$<br>lihat nilai                                                                 | - klik tombol<br>lihat nilai        | Tampilan<br>halaman<br>nilai siswa | Tampilan<br>halaman nilai<br>siswa                       | Baik                  |
| Hapus<br>nilai                | Klik tombol<br>$\overline{\phantom{a}}$<br>hapus<br>Tampil pesan<br>$\qquad \qquad -$<br>peringatan<br>yakin akan<br>dihapus<br>beserta<br>tombol ok dan<br>cance | - klik tombol<br>hapus<br>- klik OK | Tampilan<br>halaman<br>nilai siswa | Data di hapus<br>dari Tampilan<br>halaman nilai<br>siswa | Baik                  |

**Tabel 5.8 Pengujian Form Menu Data Nilai**

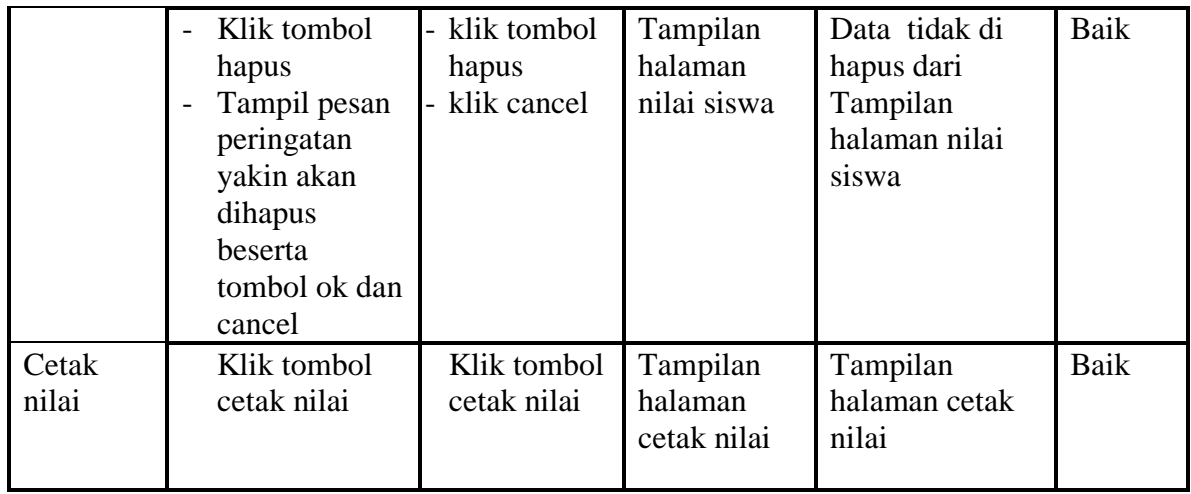

# **9. Pengujian Form Login Siswa**

Pengujian menu pengaturan digunakan untuk memastikan nama admin dan

kata sandi dapat diganti sebagaimana semestinya.

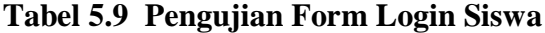

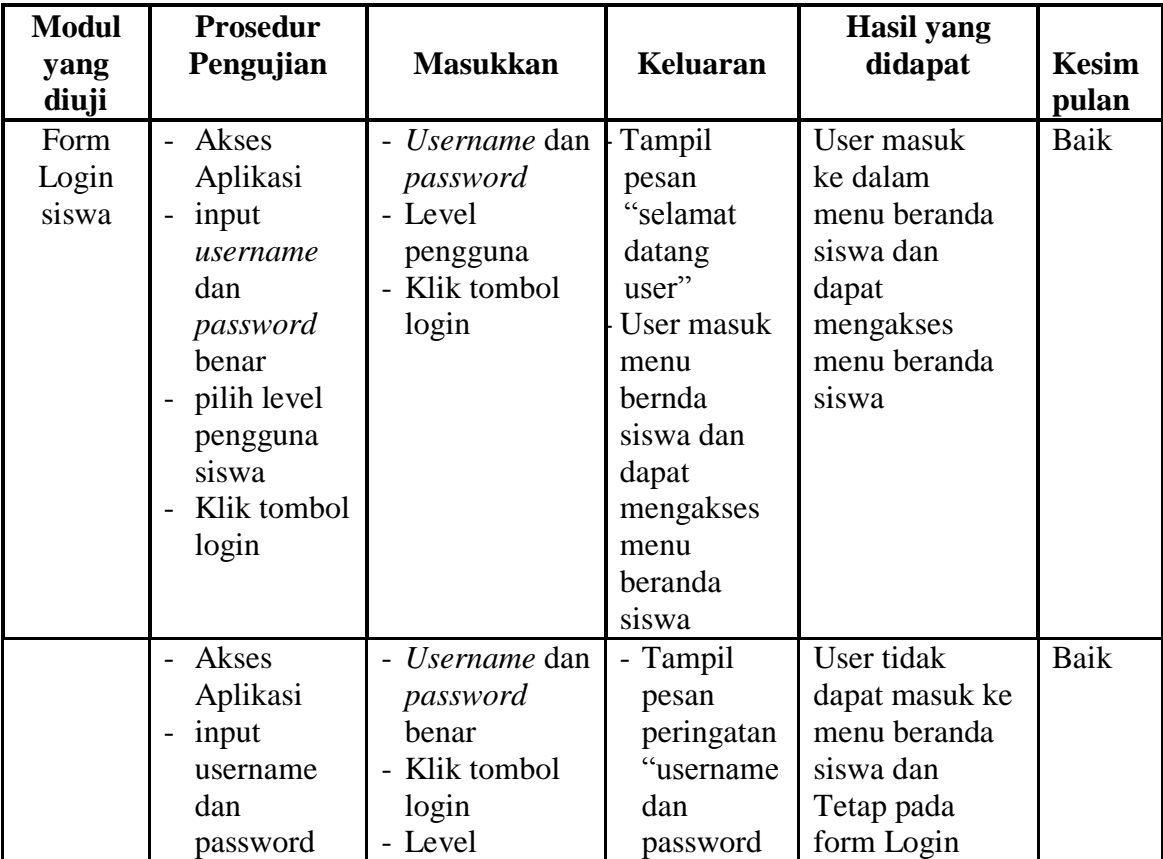

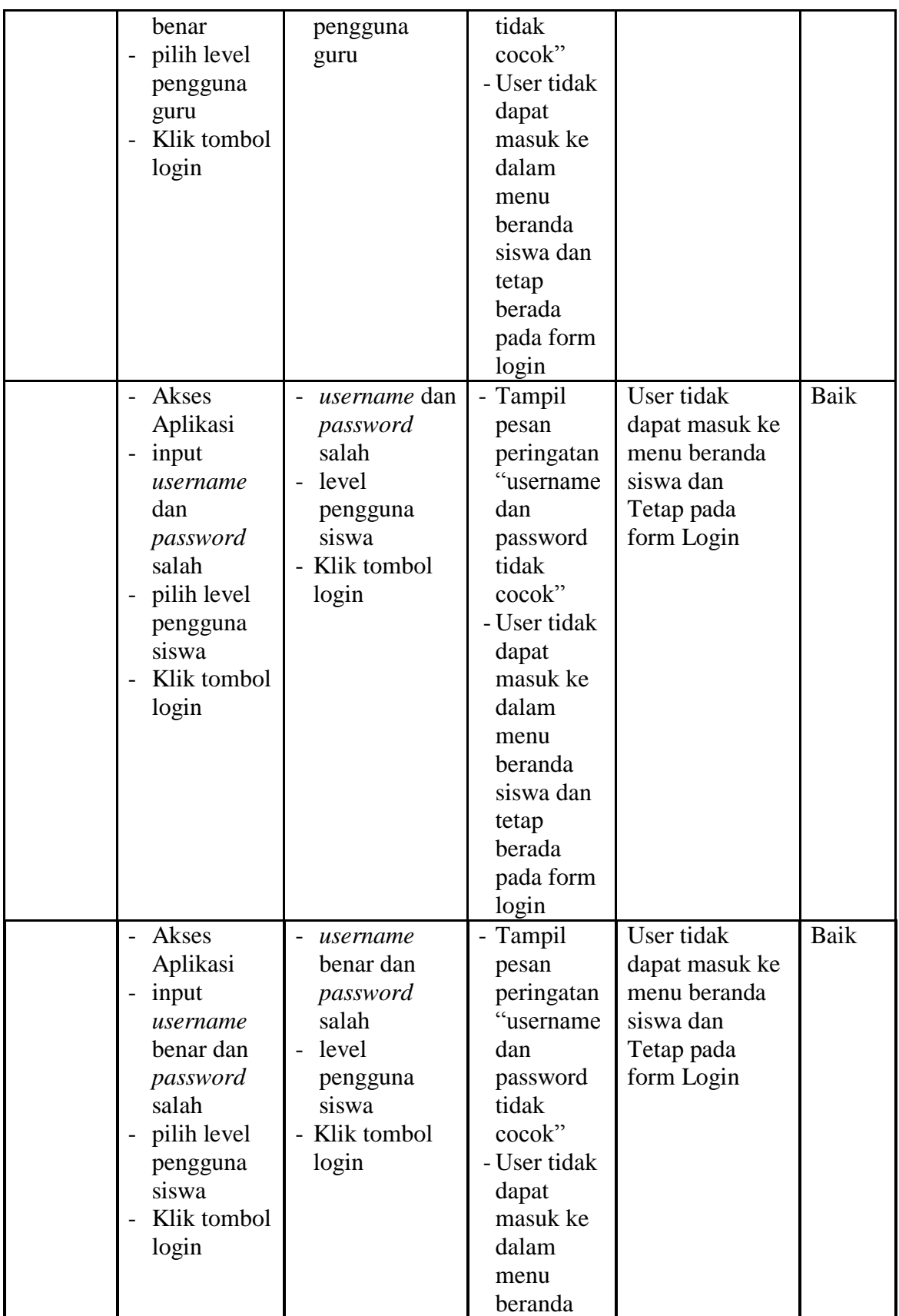

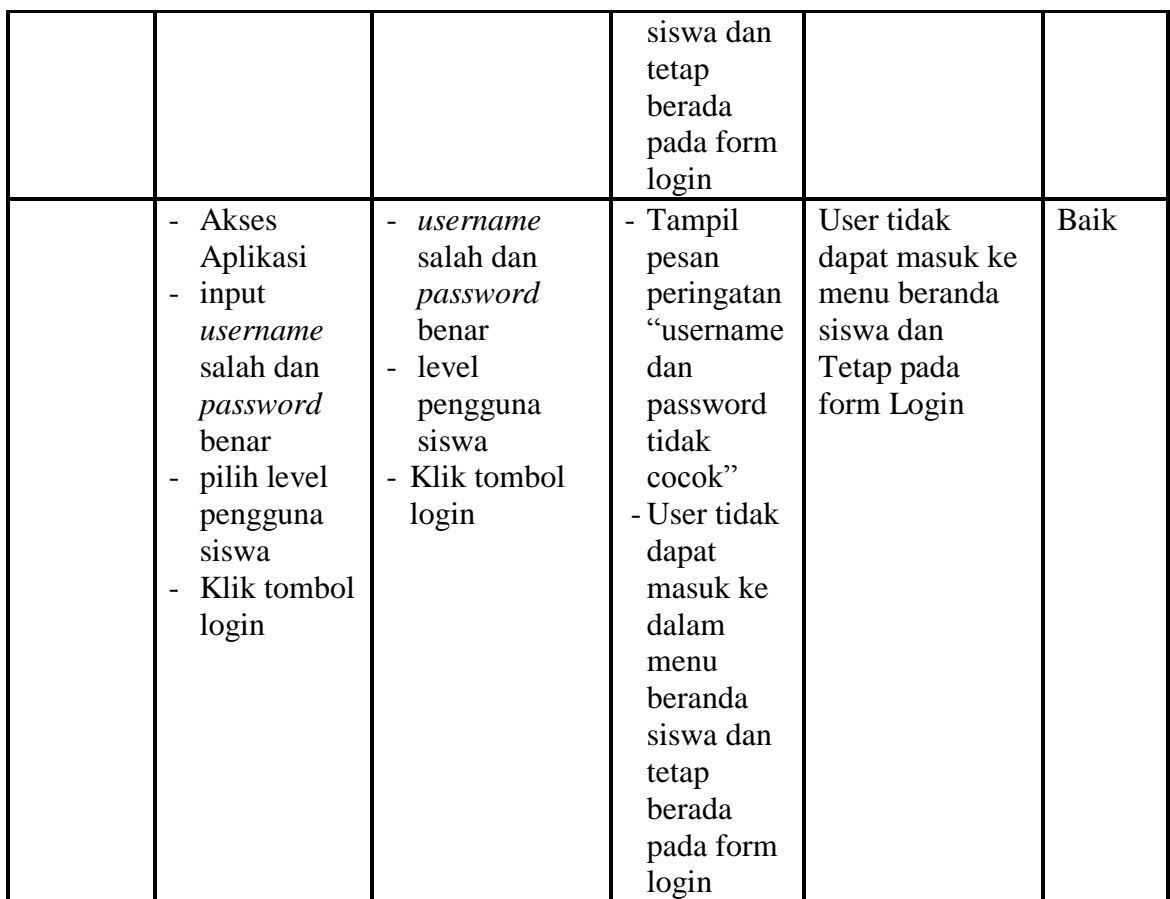

# **10. Pengujian Menu Pilih Jenis Soal**

Pengujian menu pilih jenis soal pada digunakan untuk memastikan apakah fungsi memilih jenis soal yang telah berjalan dengan semestinya sehingga jenis soal dan pertanyaan yang telah diinputkaan guru sudah dapat di kerjakan oleh siswa

**Tabel 5.10 Pengujian Menu Pilih Jenis Soal** 

| <b>Modul</b><br>Yang<br>Diuji | <b>Prosedur</b><br>Pengujian       | <b>Masukan</b>              | Keluaran                             | <b>Hasil Yang</b><br><b>Didapat</b>   | <b>Kesim</b><br>pulan |
|-------------------------------|------------------------------------|-----------------------------|--------------------------------------|---------------------------------------|-----------------------|
| Pilih<br>jenis<br>soal        | Pilih jenis<br>soal<br>klik tombol | - klik tombol<br>jenis soal | Tampilan<br>form mulai<br>mengerjaka | Tampilan form<br>mulai<br>mengerjakan | Baik                  |
|                               | jenis soal                         |                             | n                                    |                                       |                       |

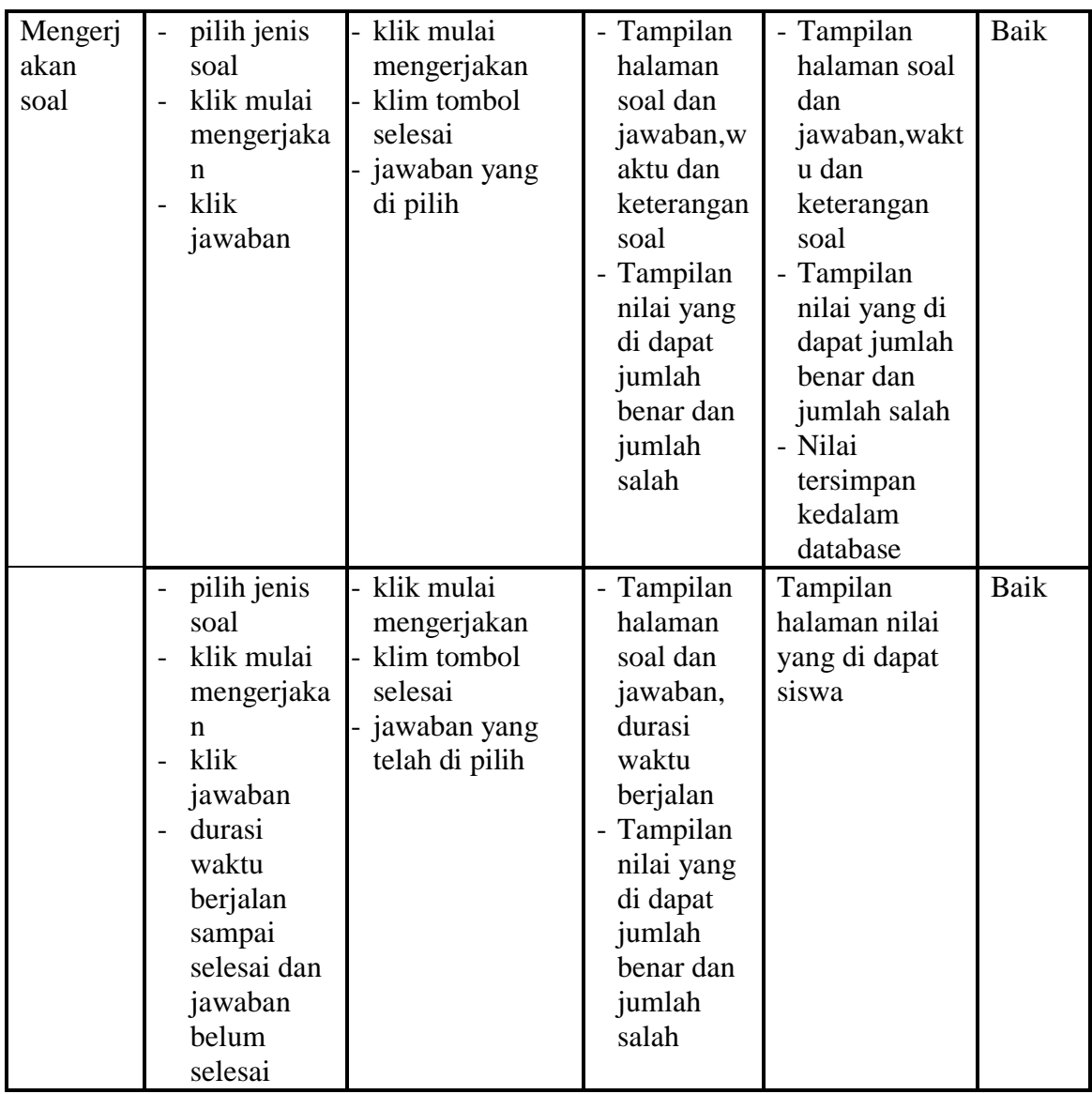

# **11. Pengujian Menu Lihat Nilai**

Pengujian menu lihat nilai digunakan untuk memastikan fungsi untuk

melihat nilai siswa setelah megerjakan soal dapat berjalan dengan baik

| <b>Modul</b><br>Yang<br>Diuji | <b>Prosedur</b><br>Pengujian | <b>Masukan</b>             | Keluaran                        | <b>Hasil Yang</b><br><b>Didapat</b> | <b>Kesim</b><br>pulan |
|-------------------------------|------------------------------|----------------------------|---------------------------------|-------------------------------------|-----------------------|
| Pilih<br>menu<br>lihat        | Klik menu<br>lihat nilai     | - Klik menu lihat<br>nilai | Tampilan<br>form nilai<br>siswa | Tampilan form<br>nilai siswa        | Baik                  |
| nilai                         |                              |                            |                                 |                                     |                       |

**Tabel 5.11 Pengujian Menu Lihat Nilai**

# **12. Pengujian Menu Download Materi**

Pengujian menu download materi digunakan untuk memastikan apakah fungsi download dapat digunakan siswa untuk mendownload materi yang telah di upload oleh guru

| <b>Modul</b><br>Yang<br>Diuji | <b>Prosedur</b><br>Pengujian                                                                                                    | <b>Masukan</b>                                                             | Keluaran                                           | <b>Hasil Yang</b><br><b>Didapat</b>                | <b>Kesim</b><br>pulan |
|-------------------------------|----------------------------------------------------------------------------------------------------|----------------------------------------------------------------------------|----------------------------------------------------|----------------------------------------------------|-----------------------|
| Downloa<br>d materi           | Klik menu<br>download<br>materi<br>Pilih<br>modul/mat<br>eri yang<br>akan di<br>download<br>Tampilan<br>menu save<br>materi yang<br>didownload<br>beserta<br>tombol Ok<br>dan Cancel | Klik menu<br>download<br>Klik menu "klik<br>untuk,<br>download'<br>Klik OK | Tampilan<br>menu save<br>materi yang<br>didownload | Materi yang di<br>pilih<br>didownload/dis<br>impan | Baik                  |
|                               | Klik menu<br>download<br>materi<br>Pilih<br>modul/mat<br>eri yang                                                                                                    | Klik menu<br>download<br>Klik menu "klik<br>untuk,<br>download'<br>Klik OK | Tampilan<br>menu save<br>materi yang<br>didownload | Materi yang di<br>pilih<br>didownload/dis<br>impan | Baik                  |

**Tabel 5.12 Tabel Pengujian Menu Download Materi**

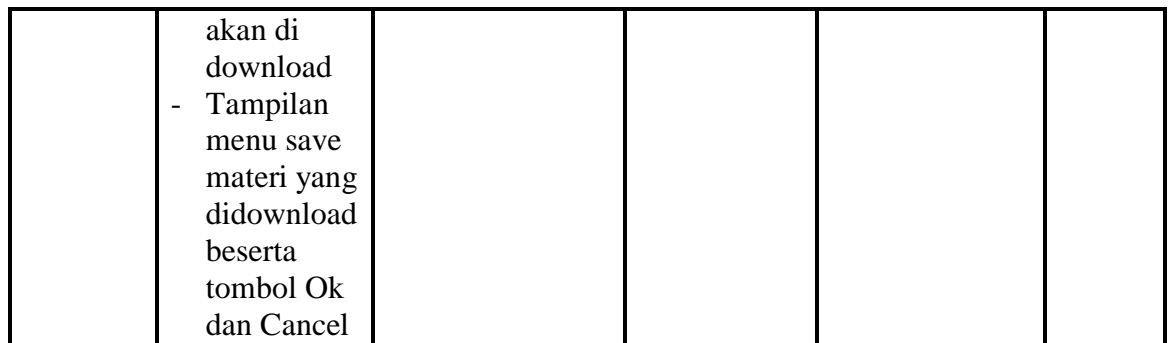

#### **5.3 ANALISIS HASIL YANG DICAPAI SISTEM**

Berdasarkan analisa dari tampilan-tampilan hasil implementasi serta pengujian perangkat lunak yang dilakukan, diperoleh kesimpulan bahwa *Elearning* Teknik Komputer dan Jaringan yang dibuat telah mencapai tujuan yang telah ditetapkan.

Adapun kelebihan yang dimiliki oleh aplikasi perangkat ajar ini antara lain sebagai berikut:

- 1. *E-learning* Teknik Komputer dan Jaringan ini dapat diakses langsung melalui *web browser*.
- 2. Antarmuka (*interface*) yang didesain secara *simple*, sederhana dan tidak menggunakan banyak *layer*, sehingga tidak membingungkan *user* sehingga mudah untuk digunakan.
- 3. *E-learning* teknik computer dan jaringan ini juga sudah dilengkapi dengan menu *download* materi sehingga mempermudah *user* untuk memberikan dan mendapatkan materi

Selain kelebihan adapun kekurangan dari *E-learning* Teknik Komputer dan Jaringan ini adalah sebagai berikut :

- 1. Menu yang terdapat dalam *E-learning* ini belum begitu kompleks seperti : menu untuk forum diskusi.
- 2. Belum terdapatnya menu untuk video *live streaming* yang memungkinkan guru dapat menyampaikan dan menjelaskan materi pelajaran dari jarak jauh.
- 3. *E-learning* yang dibangun masih terlalu sempit hanya untuk kelas X jurusan Teknik Komputer dan Jaringan